# **Istruzioni**

**SCARICA IL FILE non basta aprirlo devi proprio scaricarlo. Fatto questo tieni premuto CTRL ( lo trovi sulla tastiera nell'angolino sinistro) E contemporaneamente con il mouse premi sul link, vedrai che si aprirà senza problemi**

# **CONSIGLI PRATICI**

#### **SFRUTTARE I BONUS**

I bonus possono cambiare da un momento all'altro, è consigliato controllare t&c direttamente dal sito della specifica piattaforma prima di fare depositi etc…

#### **COME LEGGERE LA GUIDA**

Se sfruttando un bonus trovi delle discordanze tra la parte scritta e le immagini è perché i bonus cambiano e il file viene aggiornato.

Le indicazioni corrette sono quelle scritte, le illustrazioni sono un aiuto per l'operatività.

**COME INSERIRE I CODICI**

Se devi inserire un codice manualmente e non ti è chiaro se sia una "O" (lettera O) oppure uno "0" (numero zero) puoi fare il copia e incolla del codice.

### **TEMPO STIMATO**

Il "Tempo Stimato" nelle indicazioni generali di ogni promo indica il tempo impiegato EFFETTIVAMENTE allo sblocco del bonus (non sono considerati tempi di attesa per verifiche, ecc..)

**GESTIRE IL DEPOSITO**

In caso di promo con Deposito

È bene NON prelevare il deposito prima dell'accredito del bonus.

(salvo specifiche indicazioni guida)

**GESTIRE LE FEE**

In caso di promo con scambio crypto

È bene NON riconvertire in EURO il deposito prima dell'accredito del bonus

(salvo specifiche indicazioni guida)

**INVITARE GLI AMICI**

Prima di procedere con l'invitare gli amici, completa Sempre la tua verifica dell'identità e, quando richiesto, effettua anche il deposito.

**PRELIEVO CON AMICI**

Se devi invitare qualche amico, per minimizzare le commissioni dei prelievi, è consigliato procedere col prelievo una volta ricevuti Tutti i bonus.

**VERIFICARE I CONTI**

Per le verifiche dei conti, quasi Sempre è richiesto il selfie e la foto (in tempo reale) al documento. **ADDRESS/WALLET LABEL**

Se ti capita di trovare durante un prelievo "Address/Wallet LABEL" questa è l'etichetta con il quale puoi salvare il tuo indirizzo per renderlo riconoscibile più rapidamente

(es. da una piattaforma stai prelevando DASH per portarli su Coinbase Pro, puoi impostare come etichetta "Coinbase Pro DASH")

**CHIEDERE AIUTO**

I passaggi sono chiari e facili da seguire. Se hai bisogno di assistenza, all'interno delle indicazioni, trovi il modo con cui puoi contattare l'assistenza della piattaforma di riferimento.

**CHIUSURA CONTI**

Alcune piattaforme, dopo un periodo di inattività, possono procedere a congelare il conto, per scongelarlo puoi rivolgerti all'assistenza.

# **INDICE**

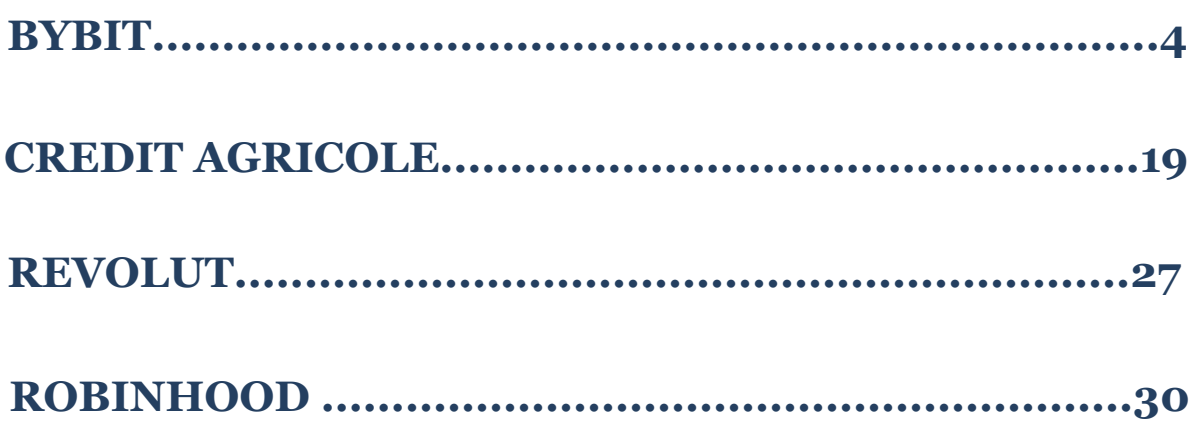

# **BYBIT**

<span id="page-3-0"></span>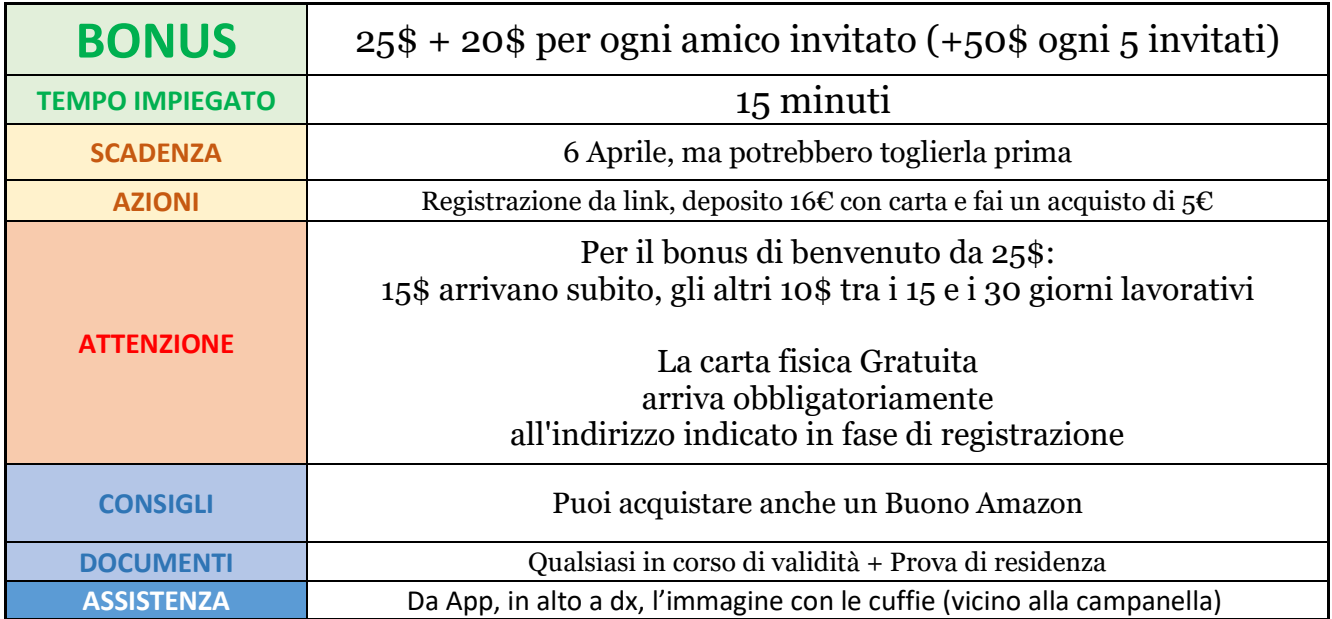

# **ISTRUZIONI REGISTRAZIONE**

**1. REGISTRAZIONE** 

Registrati partendo da questo link (Consiglio di utilizzare PC fino ad altre indicazioni):

# **https://www.bybit.com/invite?ref=Y0DRKE**

Codice: **Y0DRKE**

(Puoi fare copia-incolla)

Clicca su "Apply Now", "Sign Up" e inserisci email, password e il codice

### I**MPORTANTE: Se NON inserisci il codice, NON ricevi il bonus**

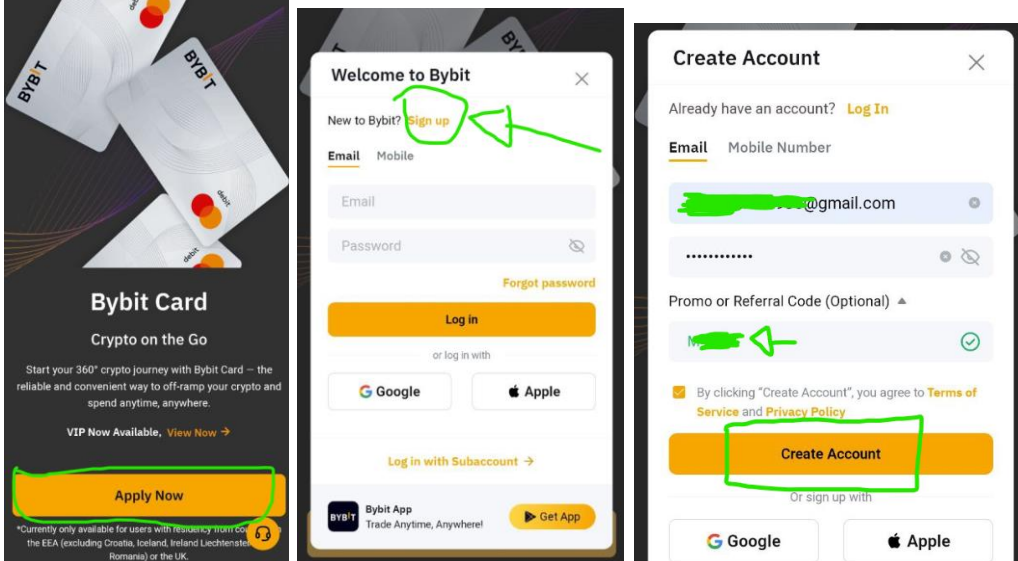

Verifica la tua email inserendo il codice a 6 cifre ricevuto tramite email

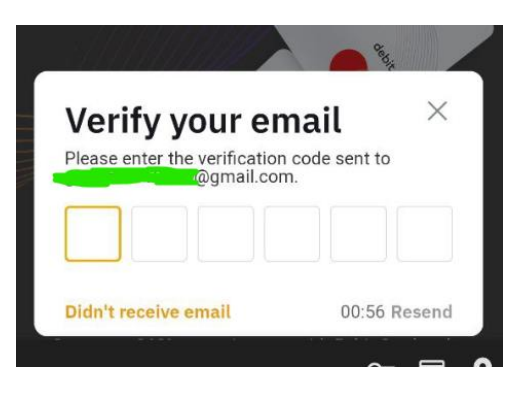

# **2. VERIFICA CONTO**

Completa la verifica del conto prima con il livello 1 e poi con il livello 2

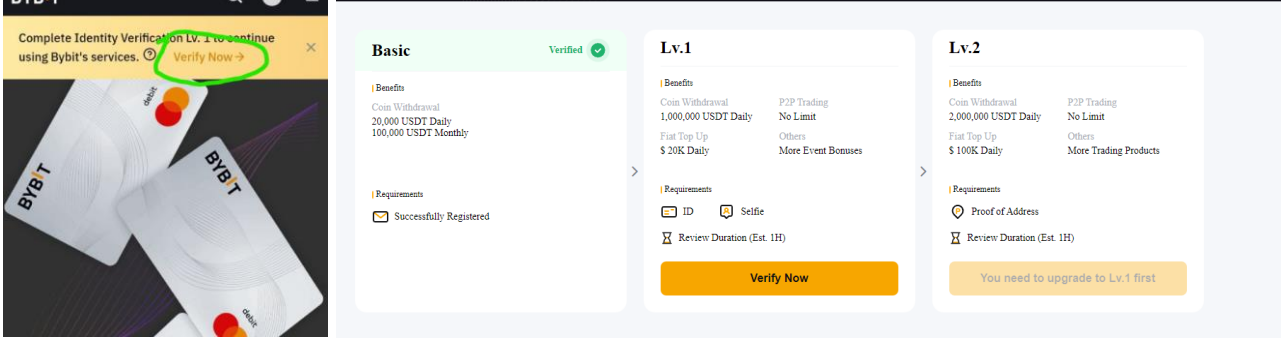

### **Verifica Livello 1**

Puoi effettuare la verifica anche da smartphone

Andando (seconda immagine) sulla sezione cerchiata in alto a destra Comparirà un QR CODE, che potrai utilizzare per effettuare la verifica dallo smartphone

Una volta collegato con lo smartphone segui i passaggi di invio documento f/r e selfie

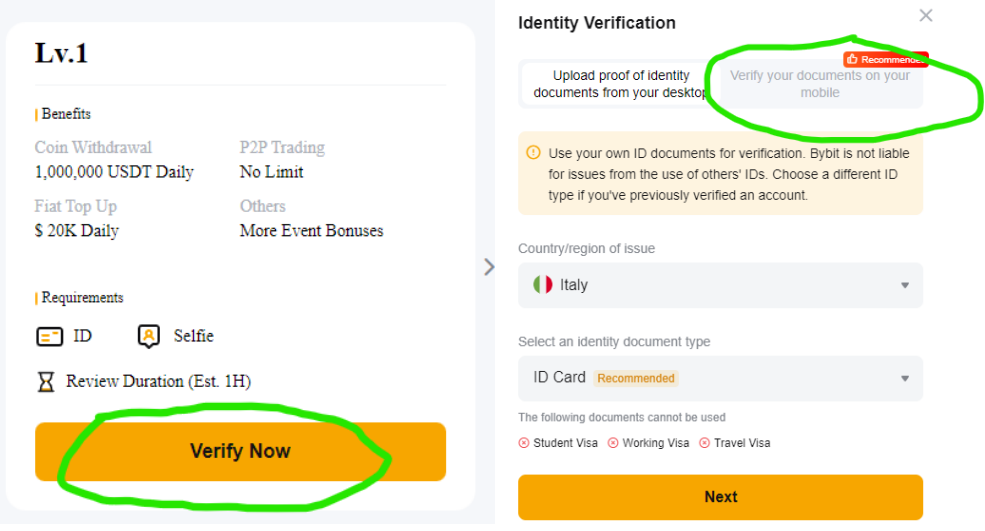

# La verifica ha richiesto pochi minuti **Lv.1 Basic Verification Return CONGRATULATIONS!** Your verification was successful. You have been verified.

# **Verifica Livello 2**

Carica una prova di residenza (non più vecchia di 3 mesi)

Nota: Puoi utilizzare una bolletta o un estratto conto dove sia visibile il tuo indirizzo

Il certificato di residenza erogato dal sito del ministero dell'interno NON viene accettato

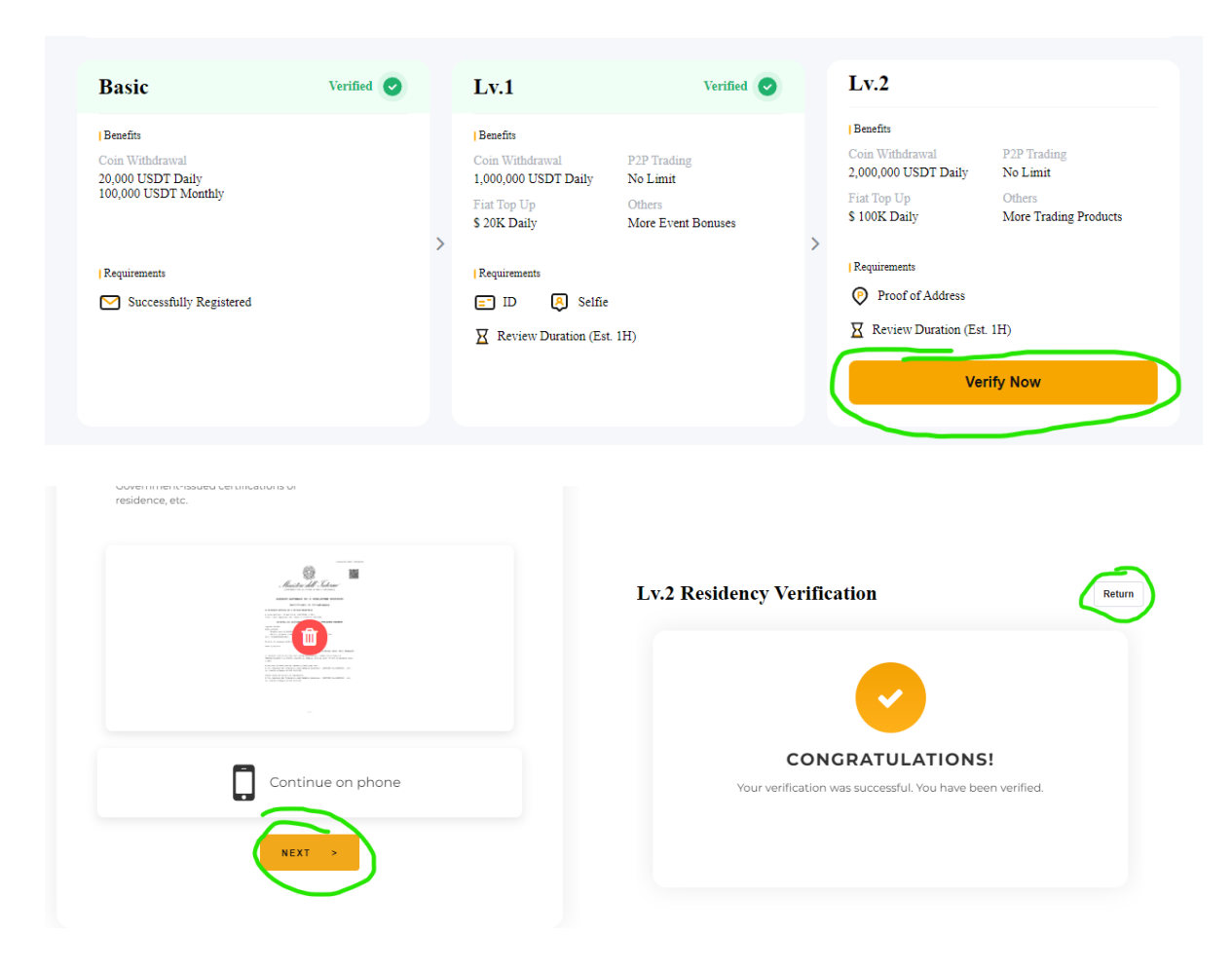

### 3. OPERAZIONE QUALIFICANTE

Ordina gratuitamente la carta virtuale e quella fisica Vai su "Card" e sul banner promozionale "Bybit Card 1st Anniversary" e in quella successiva clicca su "Register Now"

Nota: la sezione dove è presente il banner promozionale "Bybit Card 1st Anniversary", che puoi vedere nella seconda immagine qui sotto, scorre ogni tot secondi, puoi switchare verso destra/sinistra per trovare il banner di riferimento.

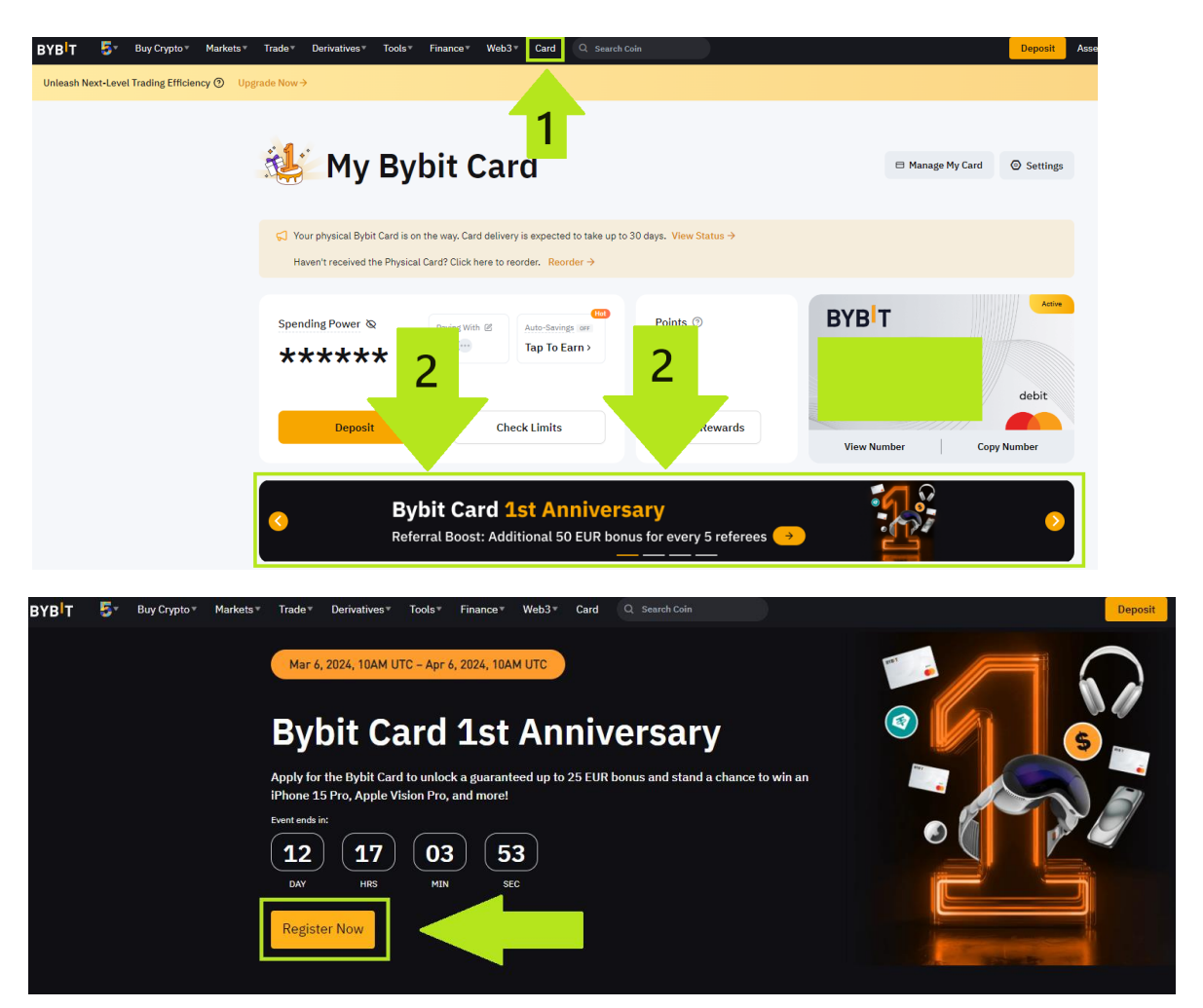

Inserisci "Italia" e premi su "Confirm"

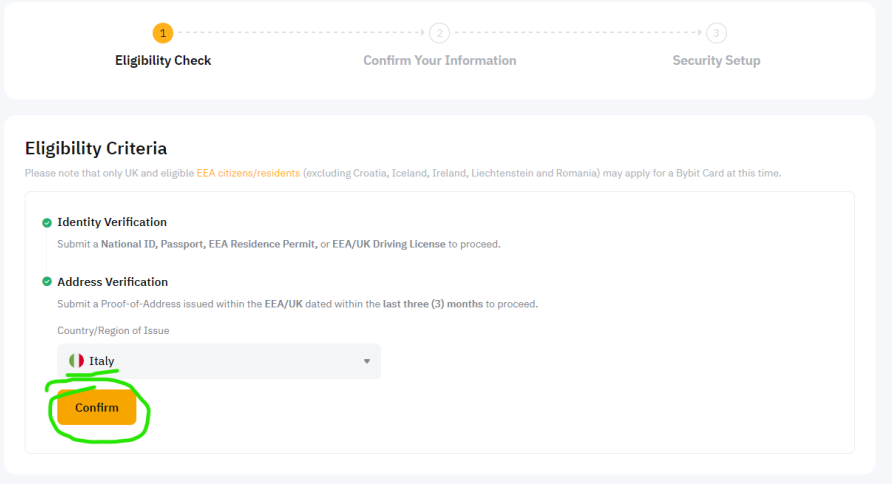

Configura il numero di telefono e assicurati che sia inserito il codice ref (Se non lo vedi nel campo apposito, inseriscilo! Eccolo qui: **Y0DRKE**)

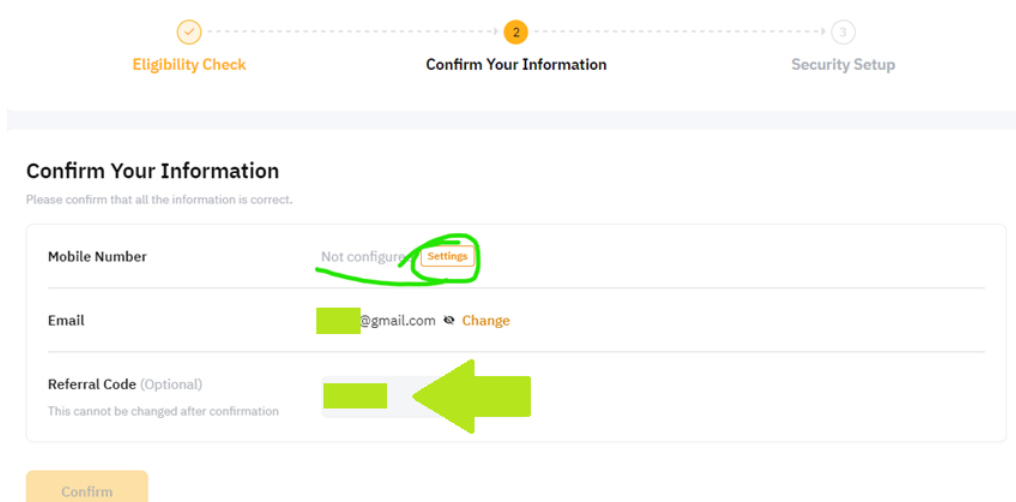

Rispondi alle domande di sicurezza, segna la spunta e clicca su "Submit"

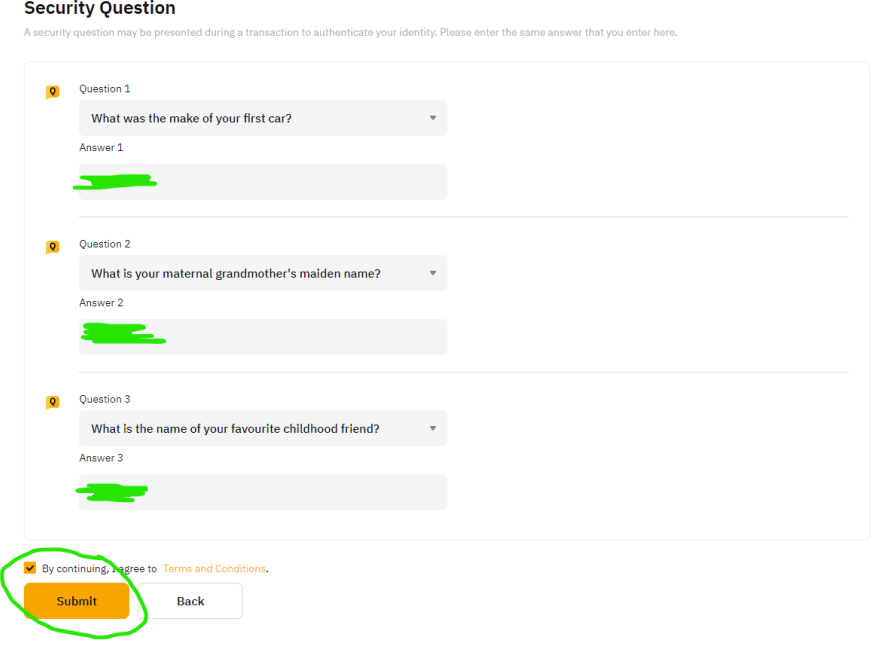

Premi su "Send verification code" e inserisci il codice che ti arriva Poi premi "Confirm"

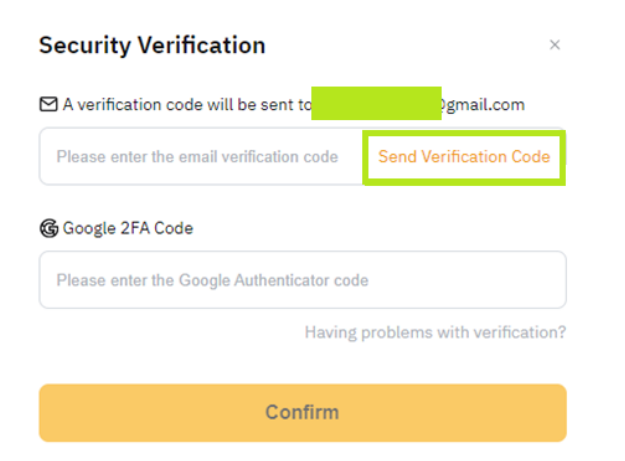

# Attendi la tua carta virtuale (Hanno impiegato pochi minuti)

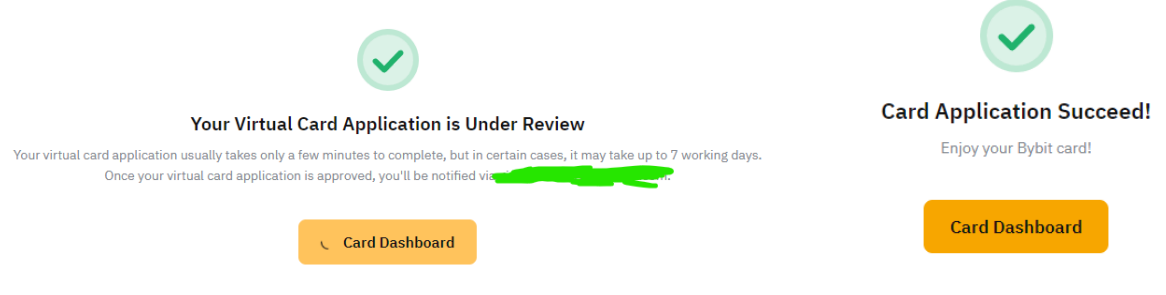

Ordina la carta fisica cliccando sul banner "Applications for physical Bybit Cards are new open!" (Se non la trovi da App, prova da PC)

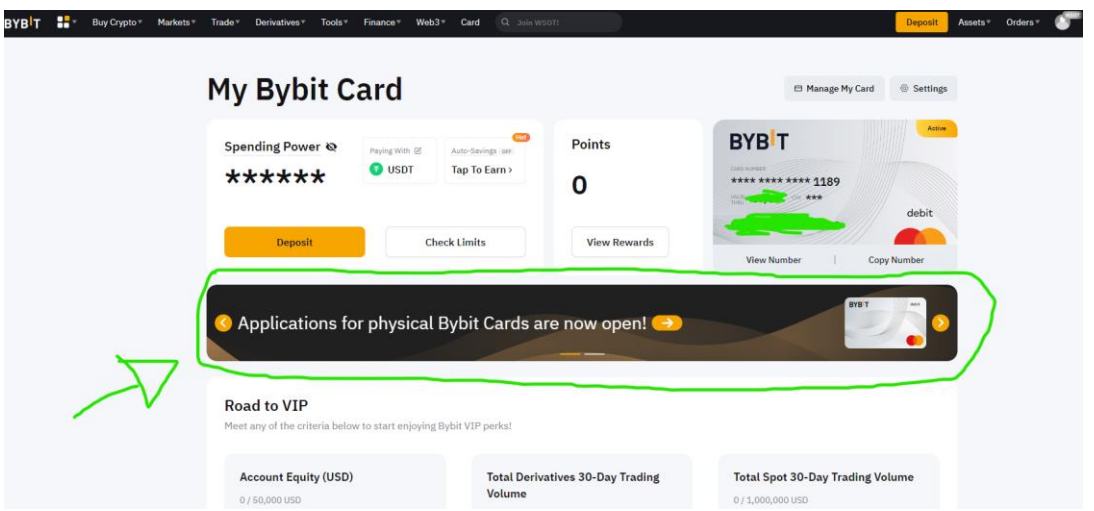

Imposta un PIN a 4 cifre e confermalo

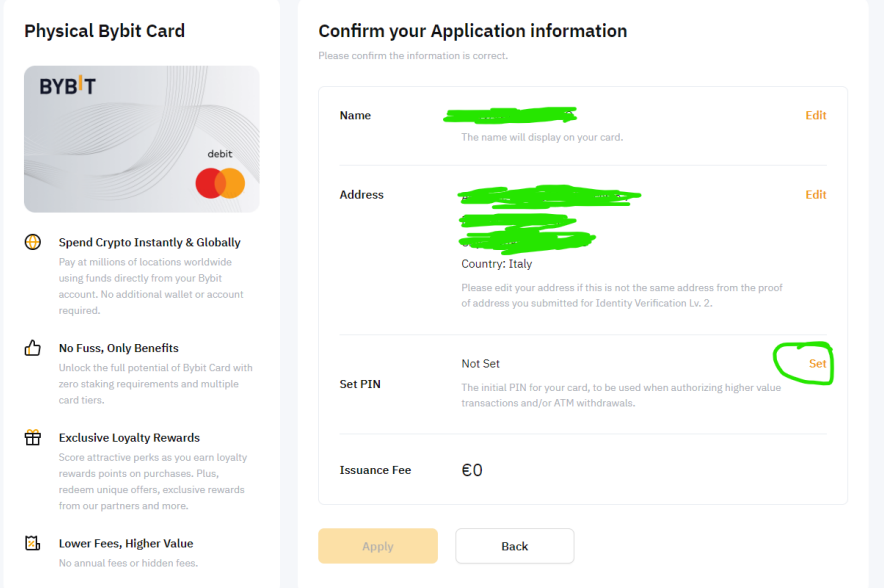

# Clicca su "Apply"

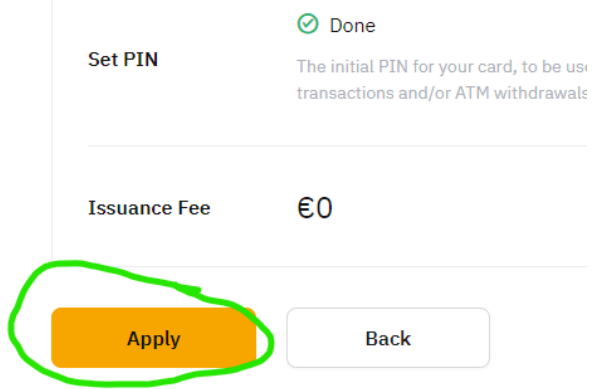

# E conferma con la stessa procedura fatta in precedenza

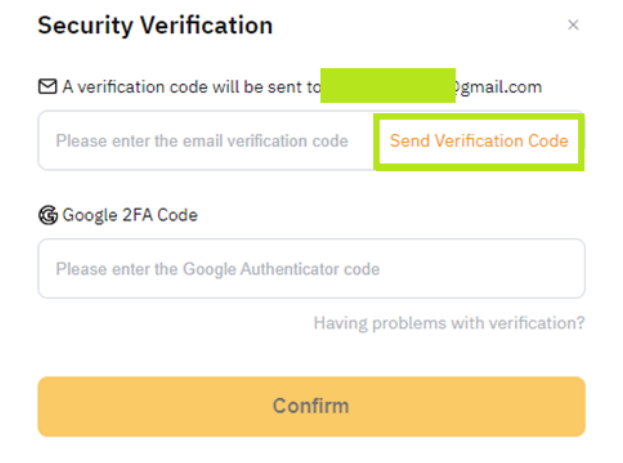

### **Effettua un deposito di 16€**

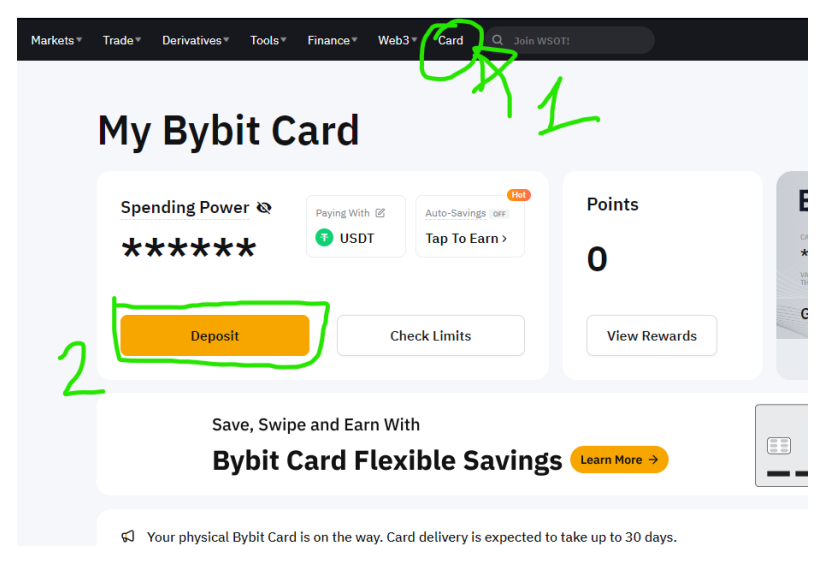

### Puoi farlo tramite:

# - *Con Revolut* (Consigliato, è più veloce)

Imposta l'importo da ricaricare e vai su "Easy Bank Payment" e segui i passaggi illustrati

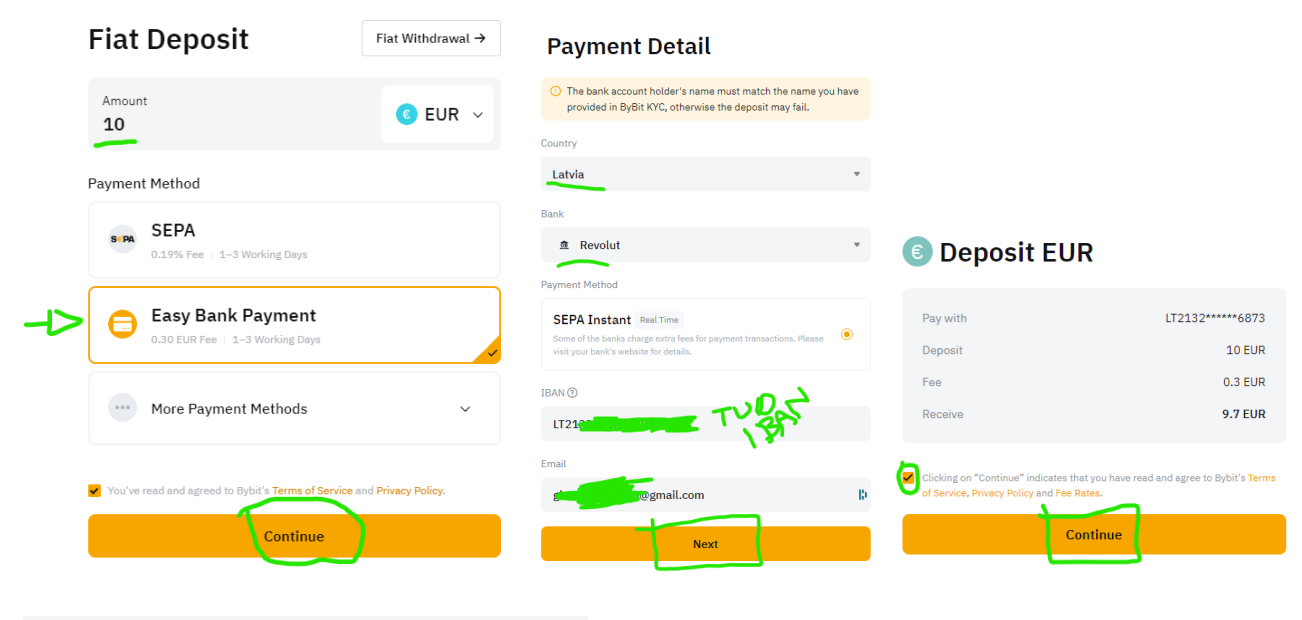

### **Sign in to Revolut**

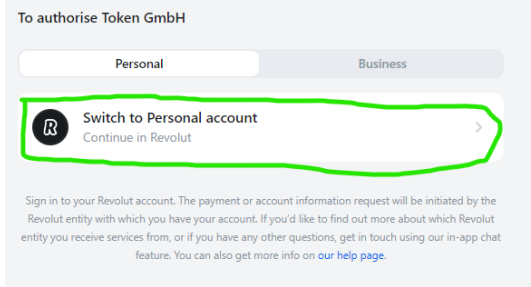

# - *normale bonifico SEPA*

Dovrai inserire i tuoi dati che verranno verificati (riceverai un avviso tramite email)

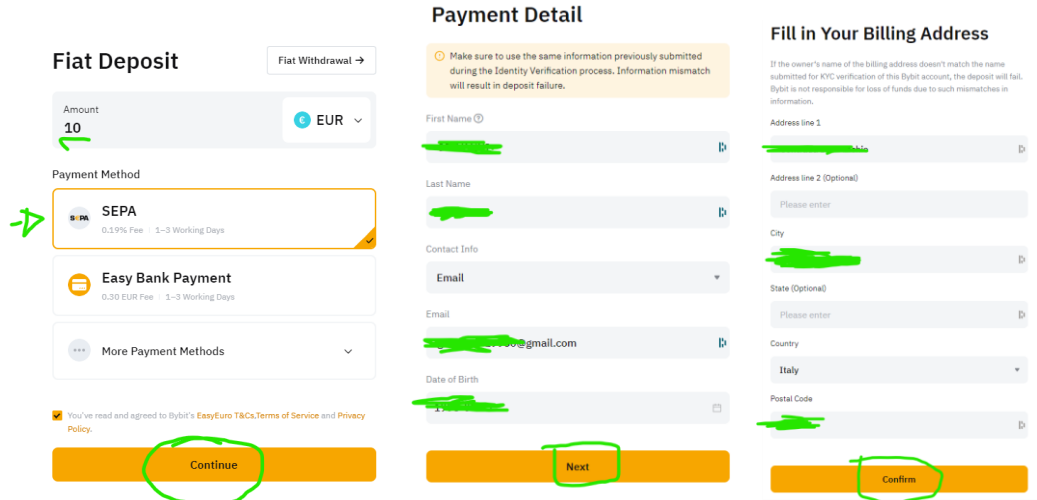

Non appena verificato (ci sono voluti pochi minuti) premi su "Continue" e hai le coordinate per inviare il bonifico

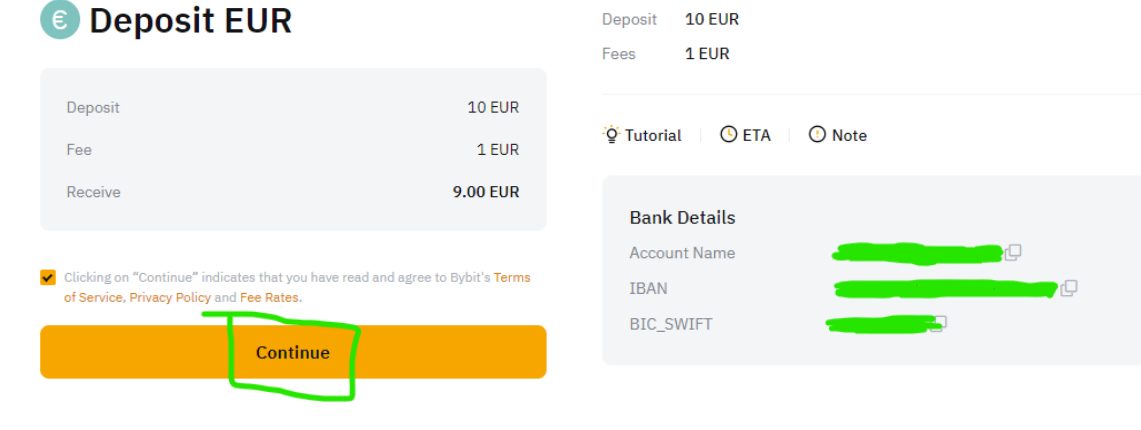

### Pay via SEPA Transfer

# Una volta effettuato il deposito di 16€

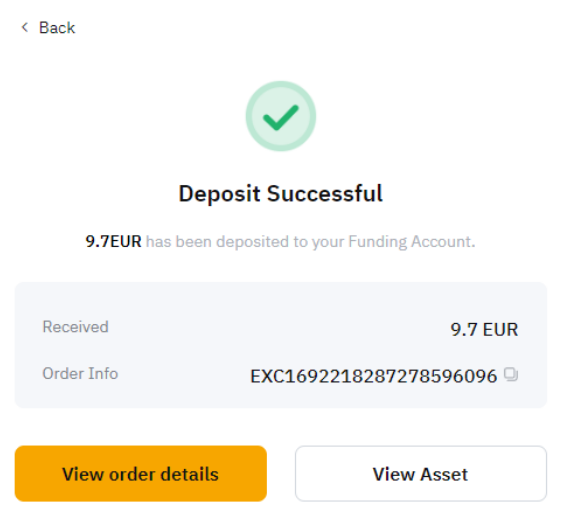

### Ti consiglio di scaricare l'APP Trovi qui il QR CODE da inquadrare per scaricarla

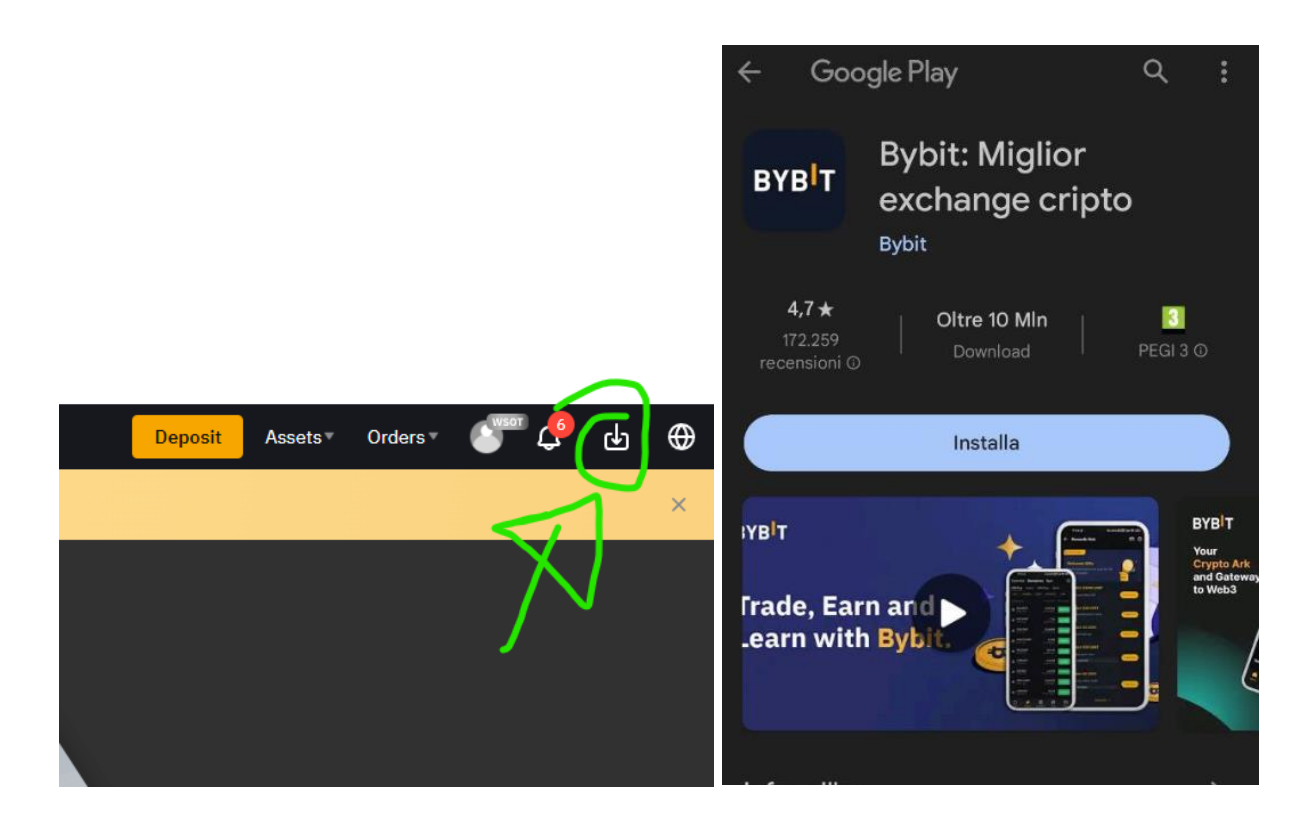

### E acquista 5€ in Buoni Amazon

### Su amazon:

"Il mio account"  $\rightarrow$  "Buoni Regalo e Ricarica"  $\rightarrow$  "Ricarica il Tuo account"

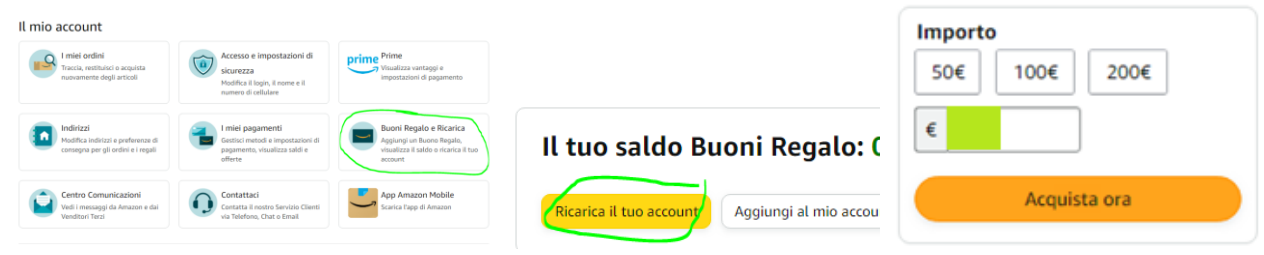

Procedi ricaricando con 5€ il tuo account amazon, inserendo i dati della tua carta virtuale

I dati li trovi come indicato dalle immagini

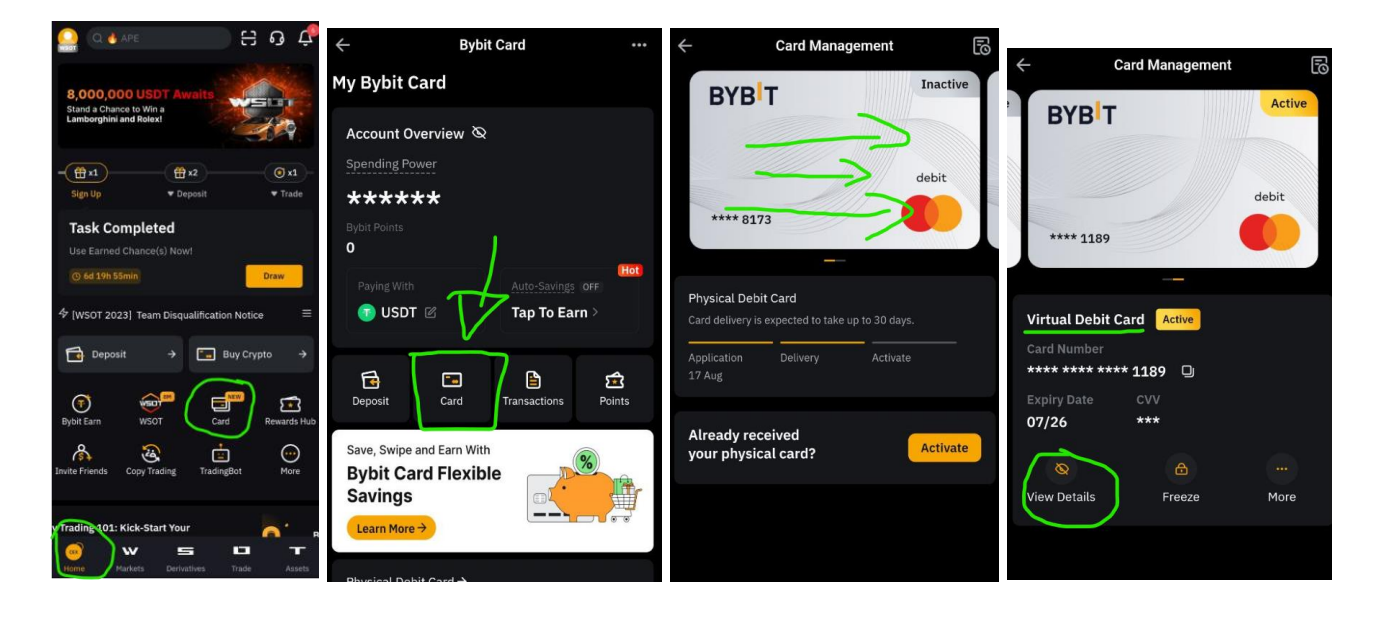

# **4. SBLOCCO BONUS**

Il Bonus viene accreditato ogni 30 giorni (solitamente trascorrono 30 giorni esatti)

Segui i seguenti passaggi per riscattarlo

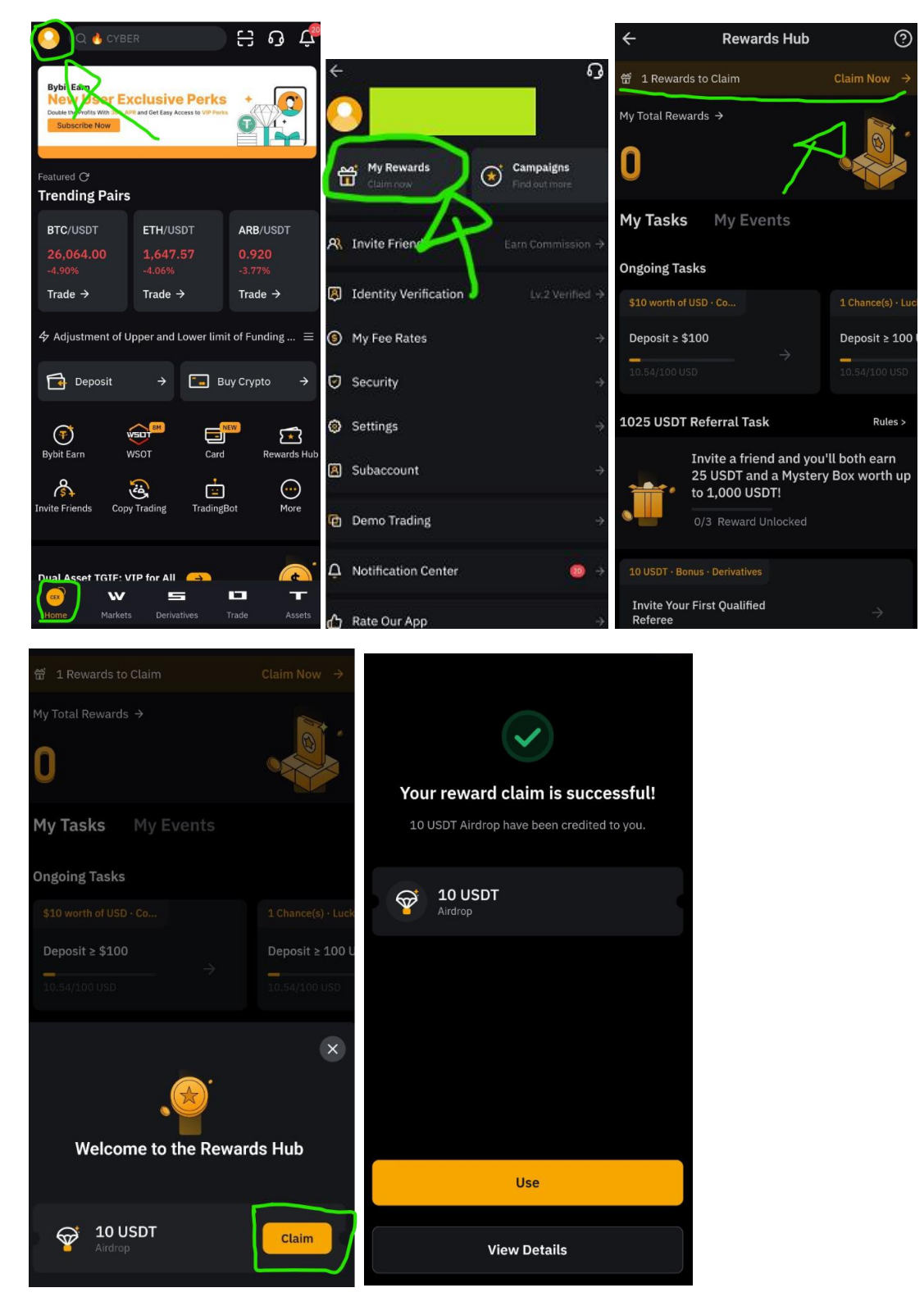

# 5. PRELIEVO

Max LUSDT

Confirm

**10 USDT** 

 $10$ 

Trovi il bonus di 10 USDT in "Funding" Per poterlo prelevare dovrai convertirlo prima in Euro

Sposta il bonus di 10 USDT dal "Funding Account" allo "Spot Account" con i passaggi seguenti

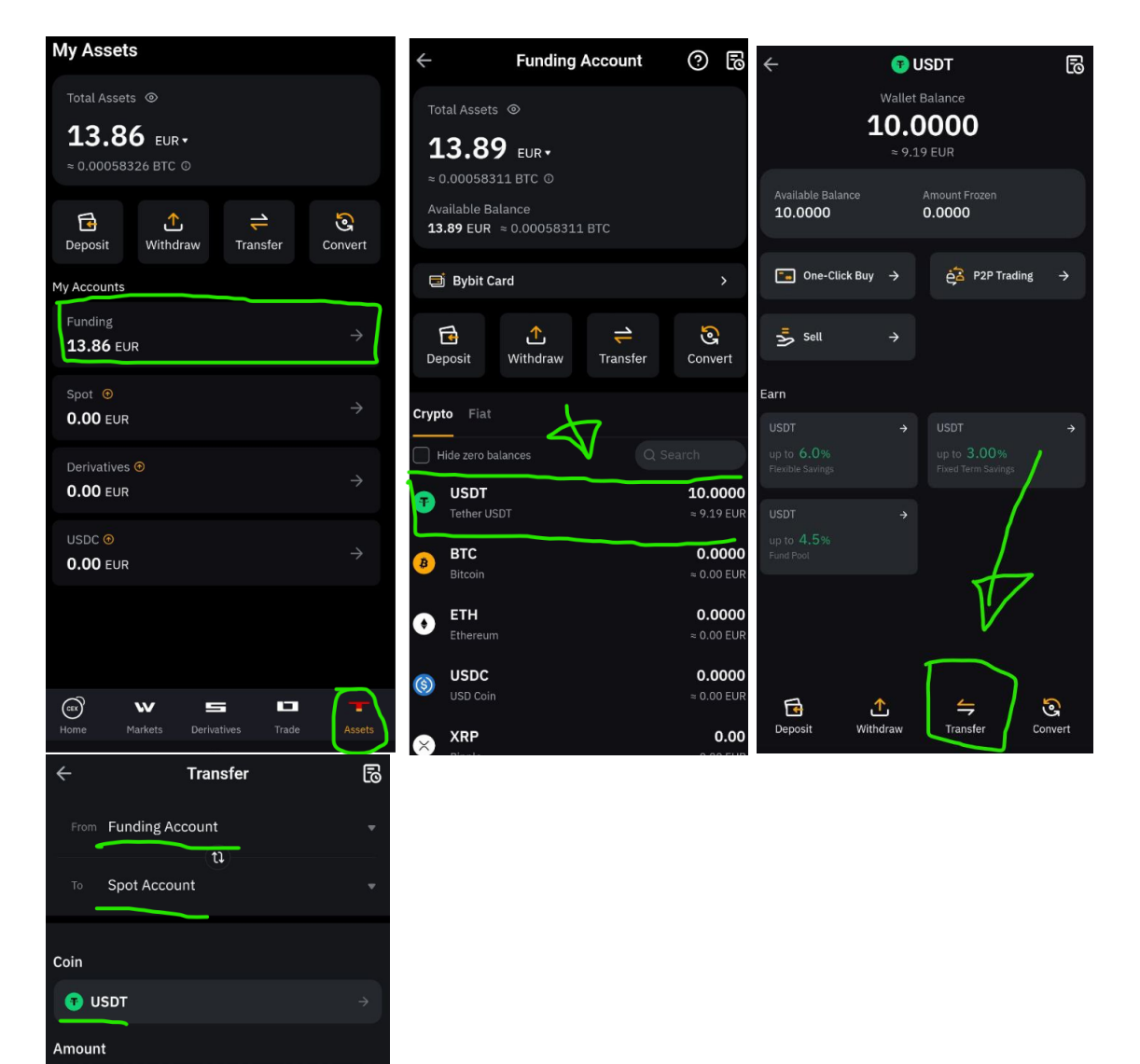

Una volta che il bonus di 10 USDT sarà sullo "Spot Account" vendi gli USDT in EUR

Vai da App, alla voce in basso "Trade"

Seleziona il mercato USDT/EUR Vai su "Sell" Seleziona "Market" e i 10 USDT

Poi premi su "Sell USDT" per vendere gli USDT e avere EURO

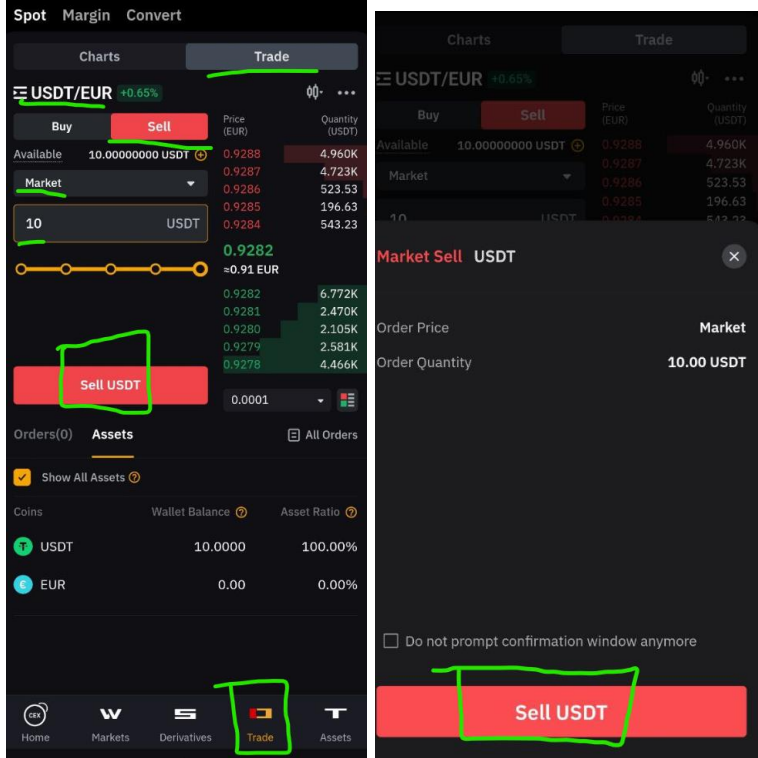

Adesso sposta gli Euro ottenuti dallo "Spot Account" al "Funding Account"

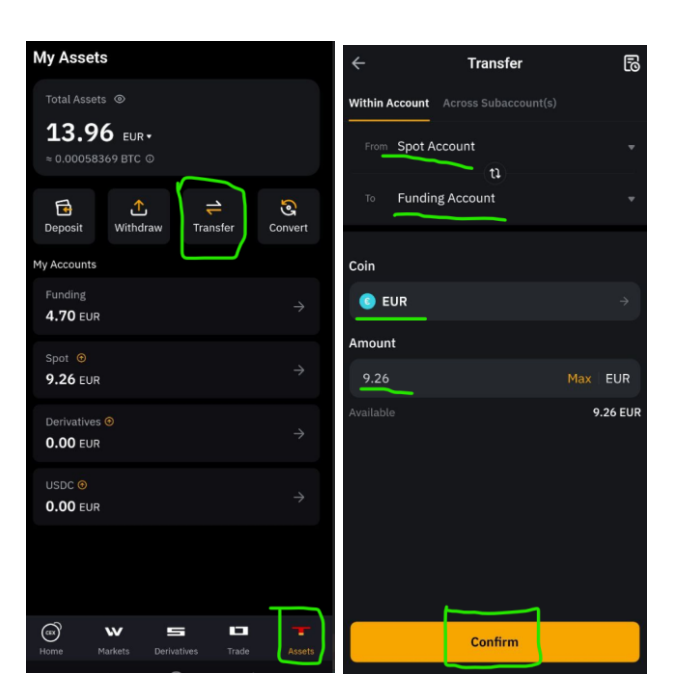

Adesso puoi procedere col prelievo dei fondi tramite la funzione "Deposita con carta" da un altro tuo conto (es. Revolut)

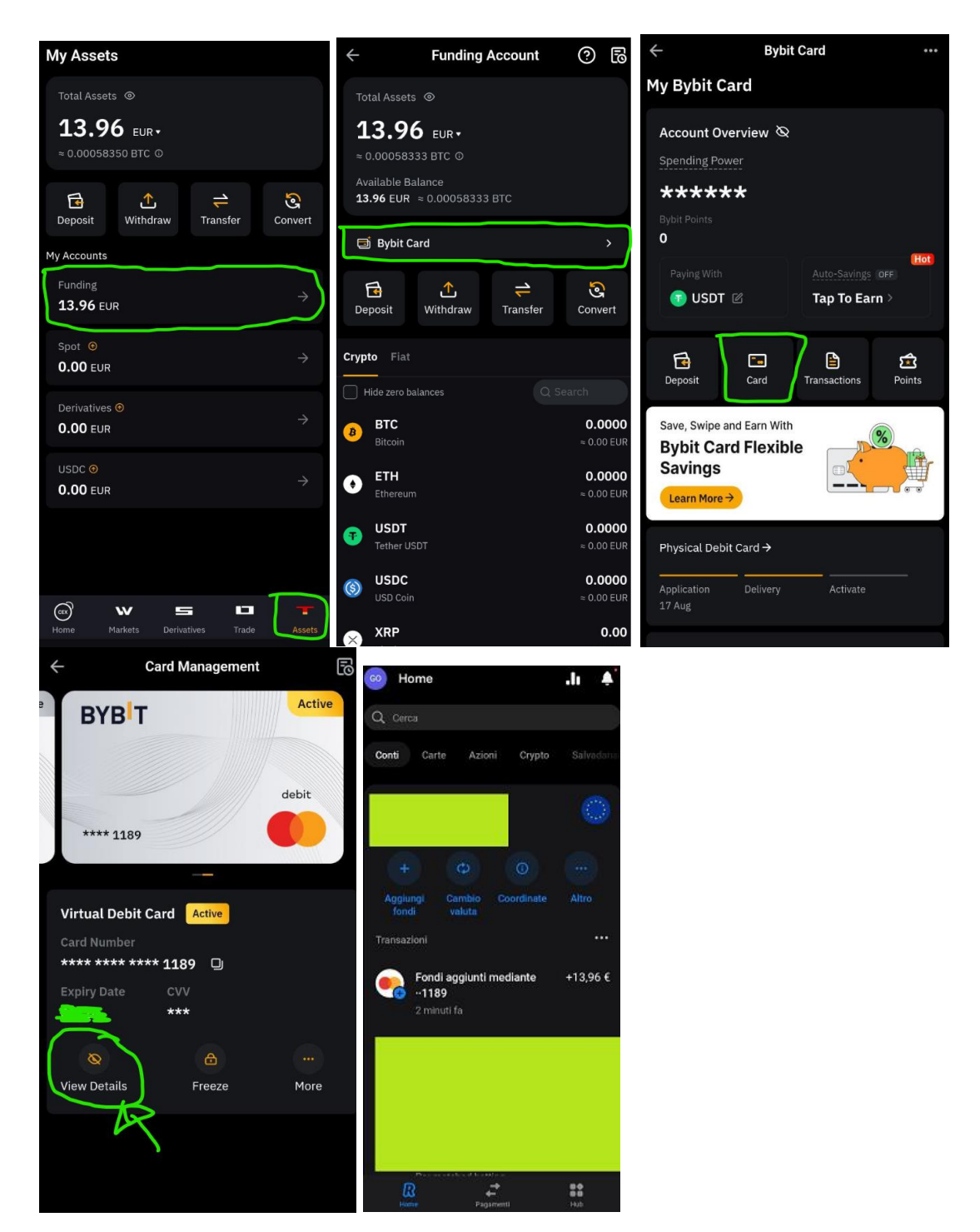

# **ISTRUZIONI PER INVITARE GLI AMICI**

Da App, in alto a sx  $\rightarrow$  Clicca su "Invite Friends"

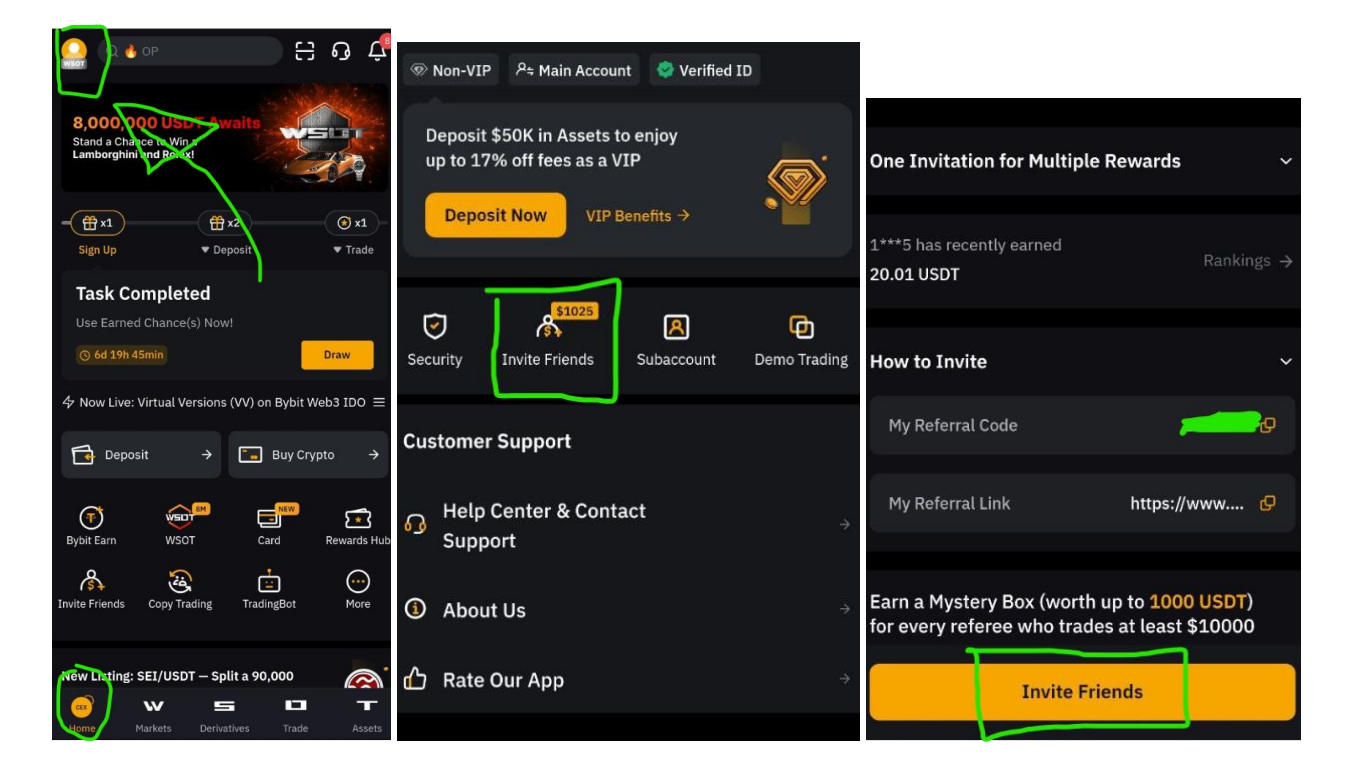

# **CREDIT AGRICOLE**

<span id="page-19-0"></span>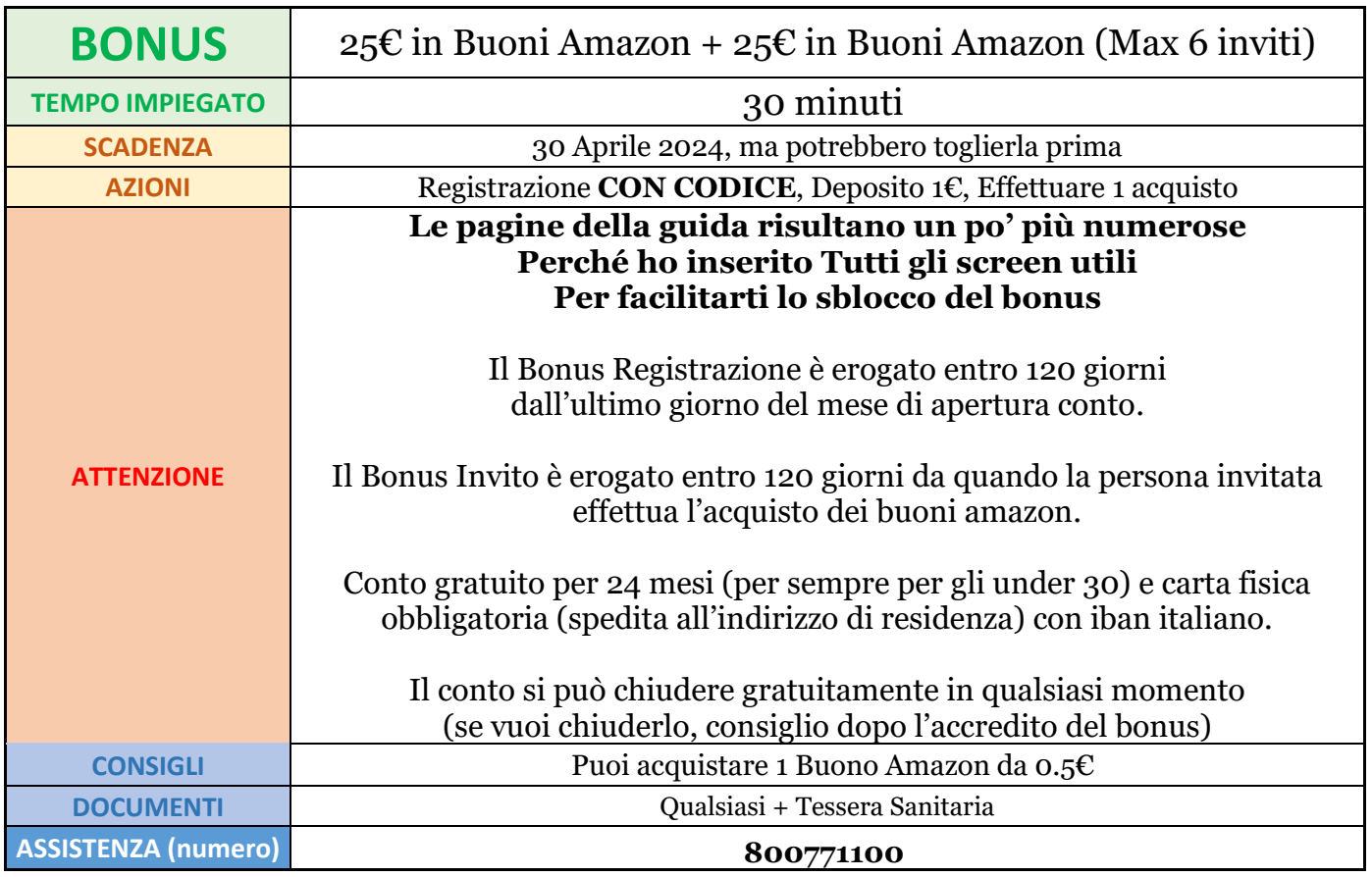

# **ISTRUZIONI REGISTRAZIONE**

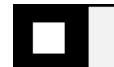

**1. REGISTRAZIONE** 

Per avere diritto al Bonus utilizza questo link: *Richiedi il Link in privato*

Canale Telegram [ONLY GOOD IDEAS by MCLAND](https://t.me/ogibymcland) → Post dedicato a questo Bonus → "RICHIEDI CODICE INVITO"→ **Specifica il NOME della piattaforma** (Riceverai risposta Velocemente, al massimo entro 24h)

### **IMPORTANTE:**

#### **Il Canale si occupa SOLO ED ESCLUSIVAMENTE di erogare i codici per le promo, NON fornisce in alcun modo assistenza sulle piattaforme.**

La guida è Molto Dettagliata, se hai bisogno di supporto, in alto trovi il modo per contattare l'assistenza della piattaforma.

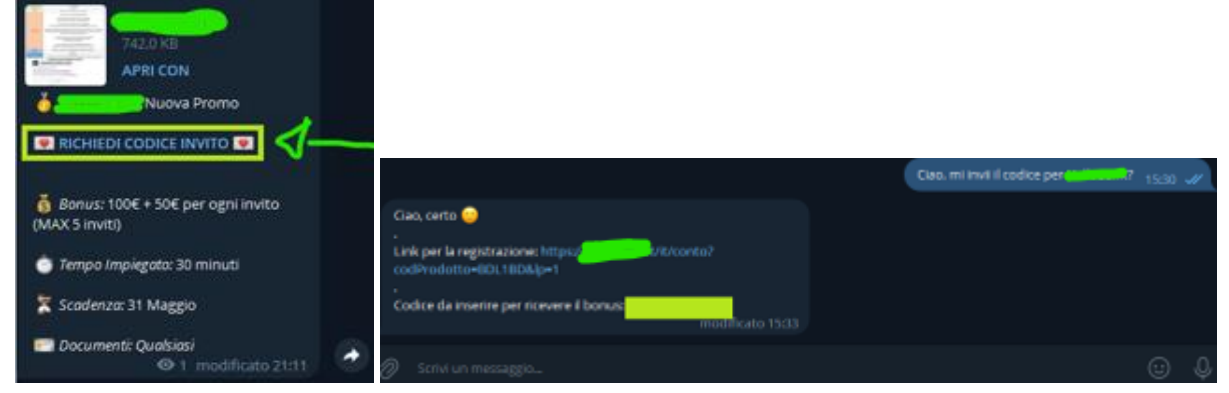

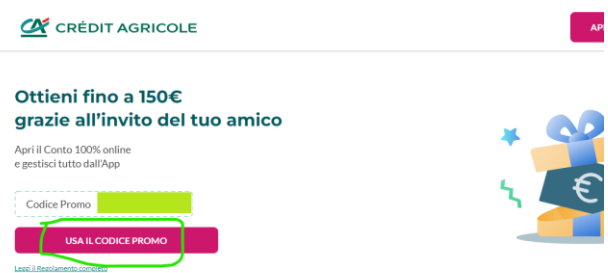

Con la registrazione, scegli la filiale più vicina inserendo il nome della tua città (si riesce comunque a gestire tutto online)

NB. Puoi mettere anche una filiale a caso se non ne hai vicine. Credit Agricole ti contatterà (per telefono o per email) chiedendoti se vuoi proseguire all'apertura del conto anche se non hai filiali vicine.

# **2. VERIFICA CONTO**

Inserisci i tuoi dati, email e numero di telefono

### **VERIFICA CHE RISULTI INSERITO AUTOMATICAMENTE IL CODICE INVITO: CHE HAI RICEVUTO IN PRIVATO**

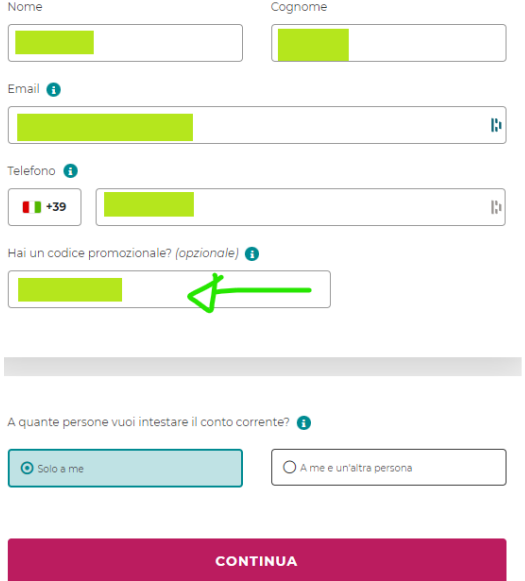

Inserisci il codice fiscale e l'indirizzo presso il quale vuoi ricevere la carta

Indica l'occupazione (se non lavori metti "non occupato") Alle 3 domande antiriciclaggio metti NO Reddito: metti il minimo Origine: reddito da lavoro o eredità (se non occupato) Patrimonio: inferiore a 25000€ Scopo apertura: risparmio famiglia

Scegli "Visa Debit Credit Agricole" a 0€ al mese per 24 mesi

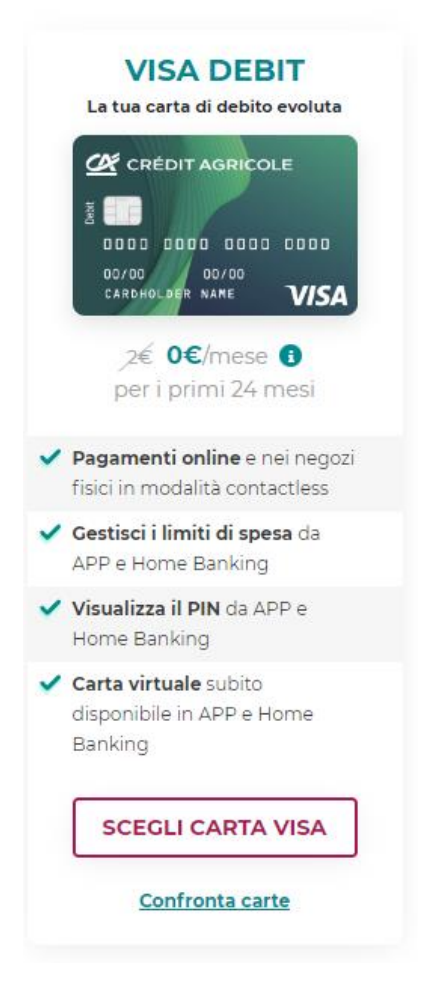

Ti verrà chiesto di accedere tramite il numero di pratica (che riceverai tramite email) e la password ricevuta tramite SMS

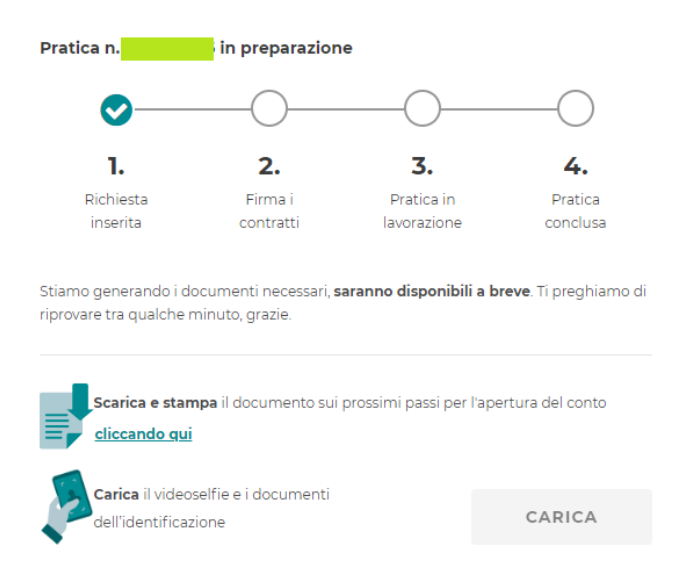

Per la firma dei contratti ho dovuto attendere qualche minuto

### Completa la procedura

-Ricordati di effettuare la chiamata (una voce registrata ti indicherà di inserire dei codici con la testiera, non parlerai con nessuno) seguendo i passaggi che ti compariranno indicati e inserendo il codice ricevuto poco prima, durante la registrazione

-Ritorna alla schermata dei documenti e clicca continua.

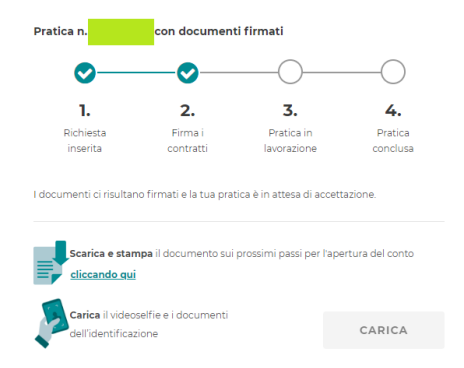

Ci possono volere 1-2 giorni lavorativi di attesa (a me hanno fatto tutto in poche ore)

Entro 2 giorni lavorativi arrivano una email e un sms di avvenuta apertura del conto, con i codici d'accesso e le password (controlla anche gli spam)

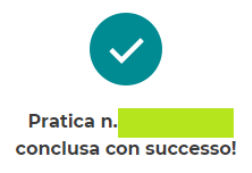

Hai firmato i contratti digitali ed effettuato l'identificazione, ora puoi usufruire del tuoConto Online e dei servizi e prodotti ad esso connessi

# Dall'email che hai ricevuto per la conferma della creazione del conto, clicca Sul link indicato (nella stessa email trovi anche le credenziali da inserire)

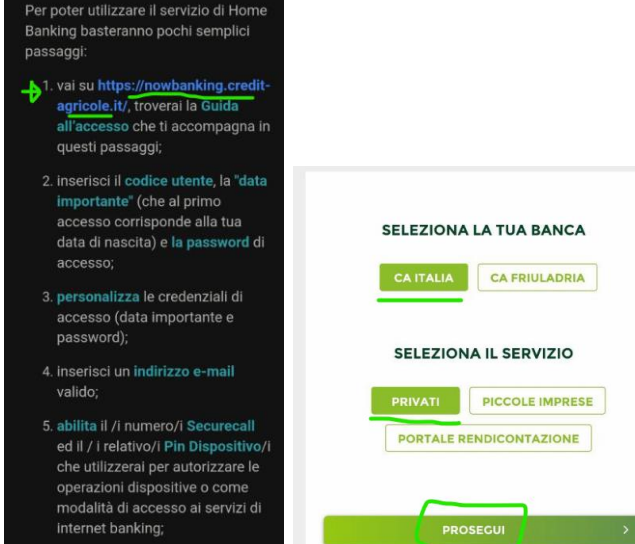

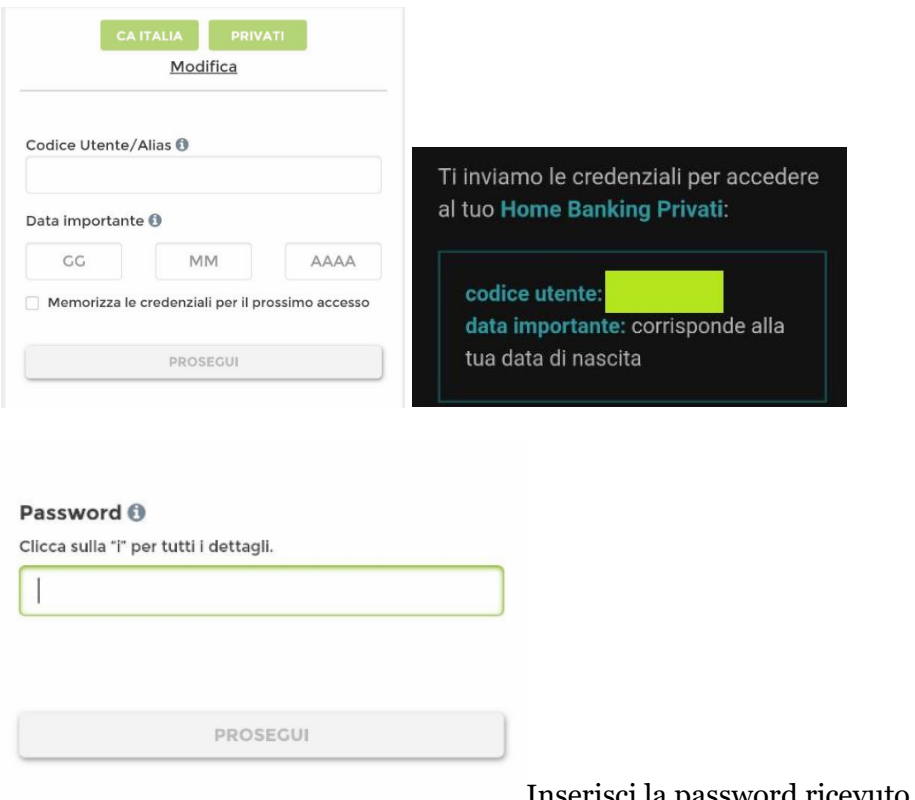

Inserisci la password ricevuto tramite NUOVO SMS

# E procedi col reimpostare i dati (come illustrato nelle immagini seguenti)

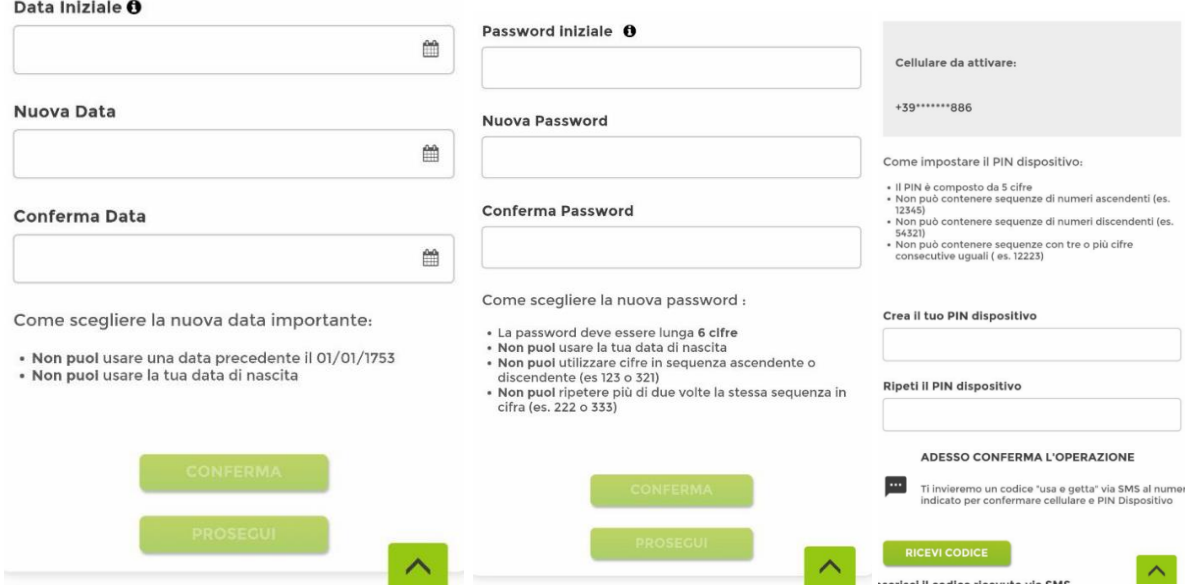

# **3. OPERAZIONE QUALIFICANTE**

Consiglio (da questo punto in poi) di scaricare l'app

Effettua la chiamata per verificare il dispositivo (una voce registrata ti indicherà di inserire dei codici con la testiera, non parlerai con nessuno)

Da un altro conto a te intestato, invia sul tuo Iban Credit Agricole un bonifico di almeno 1€.

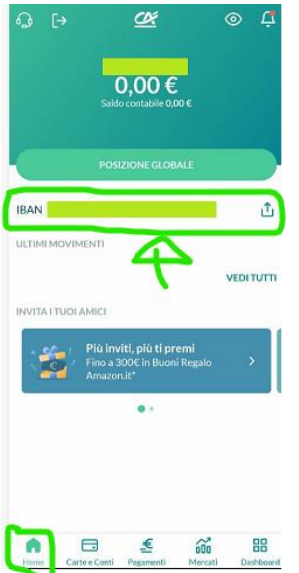

Procedi con l'effettuare, entro 60 giorni dall'apertura del conto, l'acquisto di 0.5€ (consiglio di ricaricare il tuo account amazon con la carta virtuale)

Ho ricevuto un messaggio da nexi e ho attivato la carta virtuale seguendo i passaggi

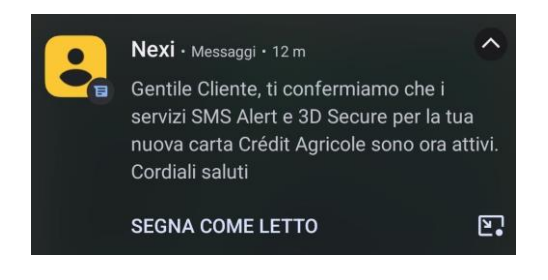

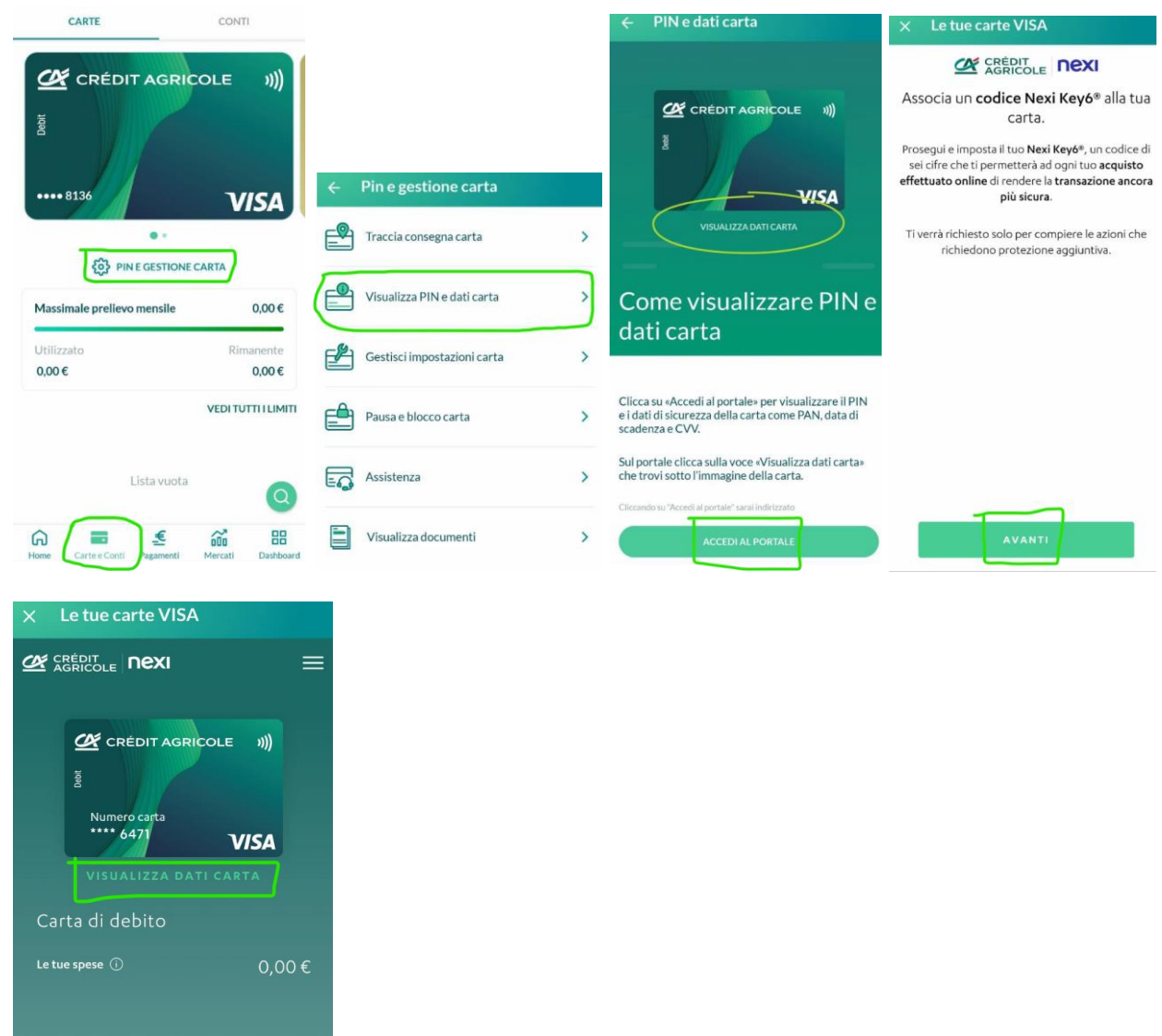

Una volta terminata la procedura, se non vedi automaticamente la carta Segui di nuovo i passaggi delle illustrazioni precedenti

### Su amazon:

"Il mio account"  $\rightarrow$  "Buoni Regalo e Ricarica"  $\rightarrow$  "Ricarica il Tuo account" <u>and the second property</u>

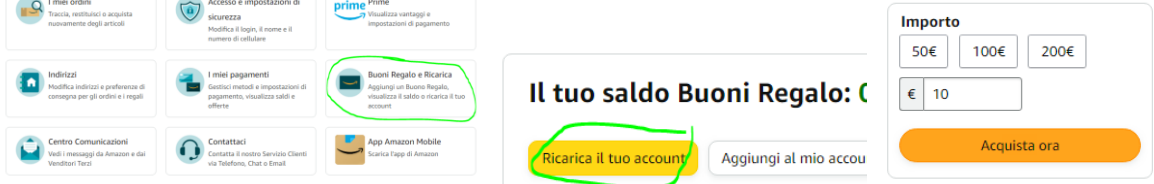

Procedi ricaricando con una ricarica da 0.5€ il tuo account amazon, inserendo i dati della tua carta virtuale

### **ATTENZIONE**

Contattando l'assistenza è risultato che gli acquisti online per essere abilitati hanno bisogno di tempo fino a 72 ore.

Se Amazon ti respinge i pagamenti, prova dopo qualche ora (basta ritentare gli ordini alla voce "I miei ordini") :-)

# **4. SBLOCCO BONUS**

Dopo aver effettuato l'operazione il Bonus Registrazione è erogato entro 120 giorni tramite email.

Ti basterà ricopiare il codice del buono regalo e caricarlo nel tuo account amazon.

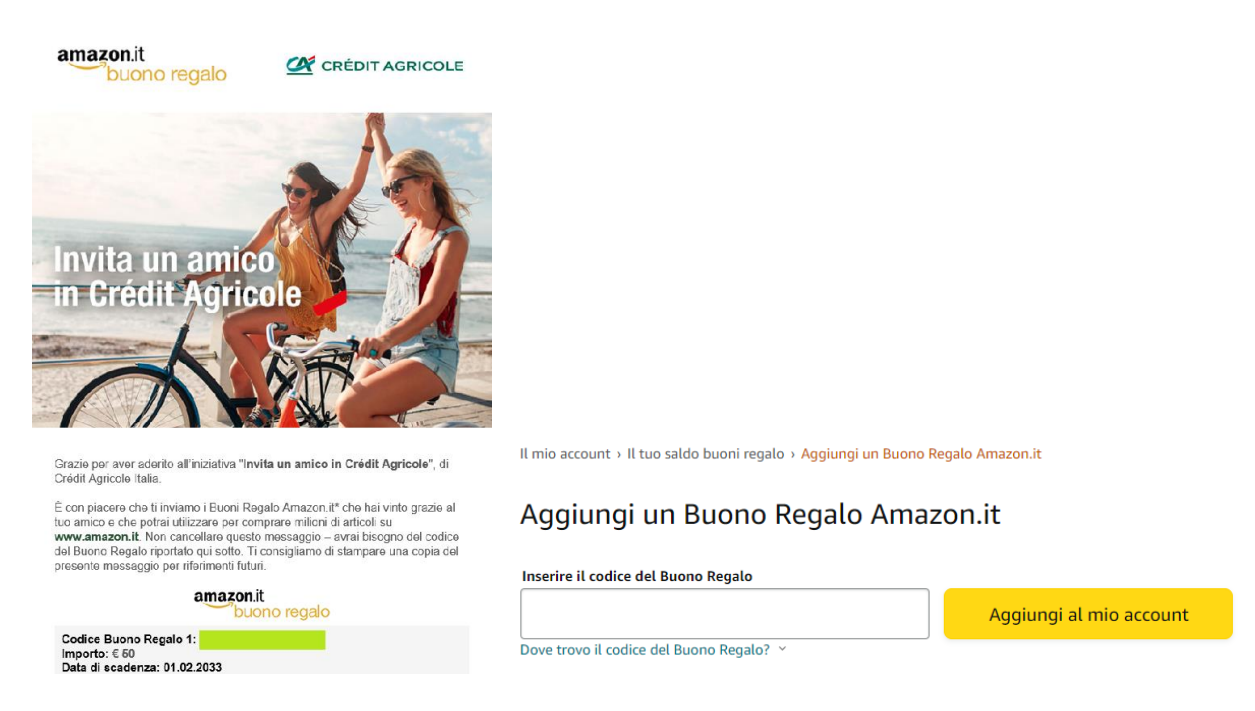

# **ISTRUZIONI PER INVITARE GLI AMICI**

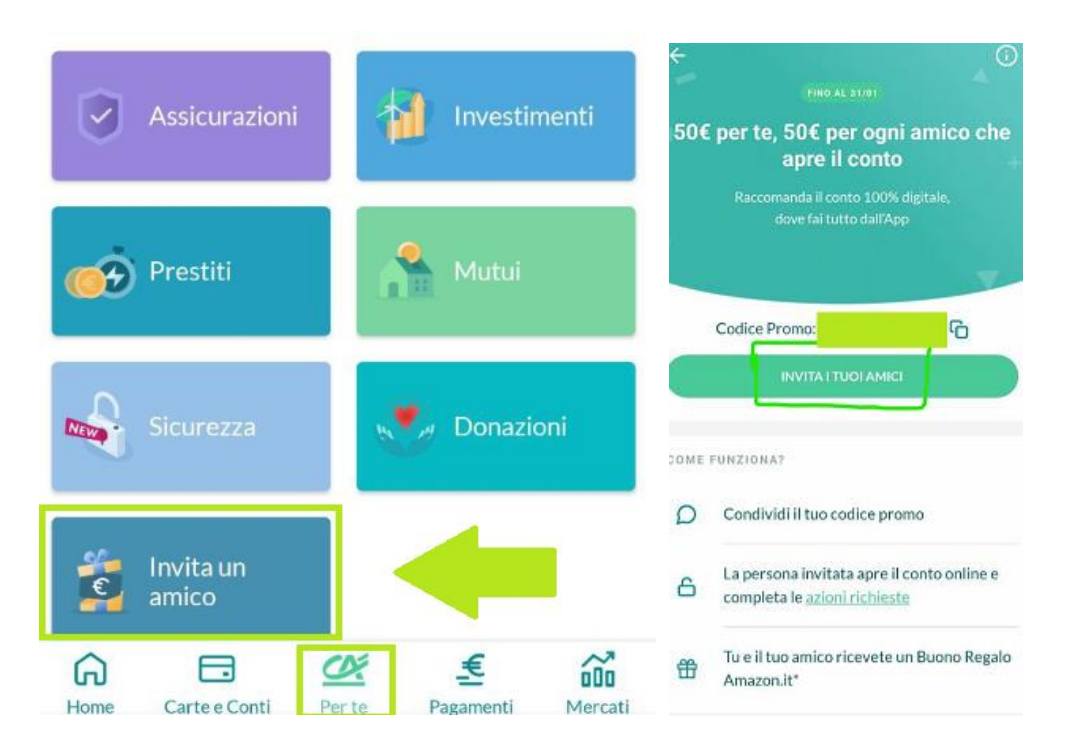

# **REVOLUT**

<span id="page-27-0"></span>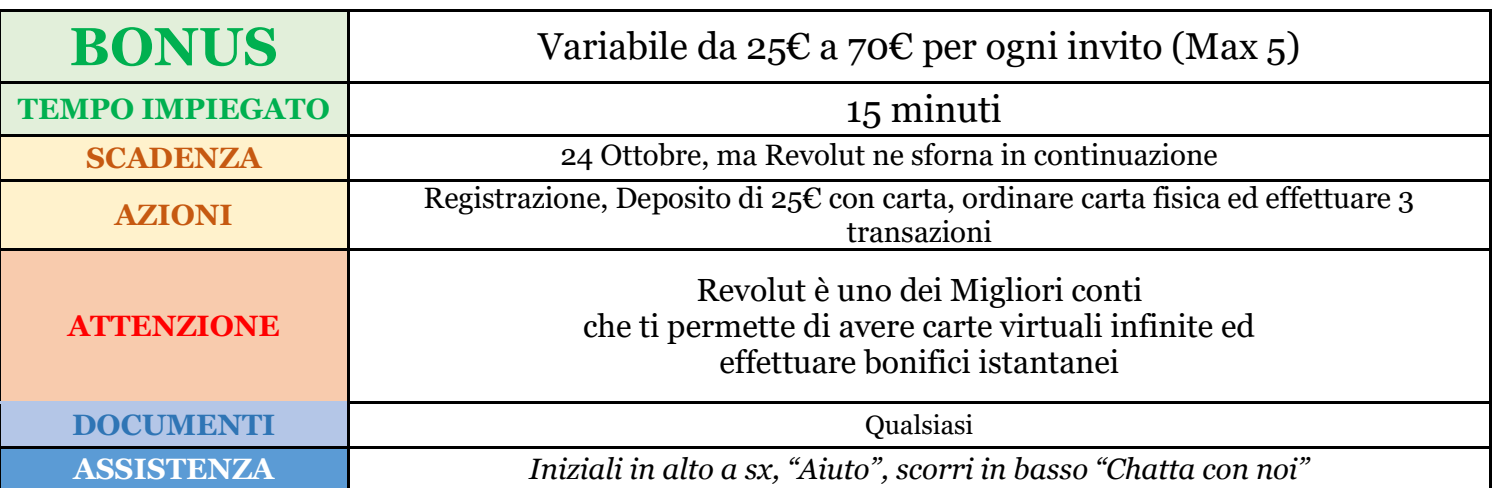

# **Istruzioni registrazione**

1. REGISTRAZIONE E VERIFICA CONTO

Registrati dal seguente link e attendi la verifica del conto:

**<https://revolut.com/referral/?referral-code=marcol2fz!MAR1-24-AR-DDXSD10-3-L1>**

# 2. OPERAZIONE QUALIFICANTE

Dopo la verifica, aggiungi 25€ al tuo conto

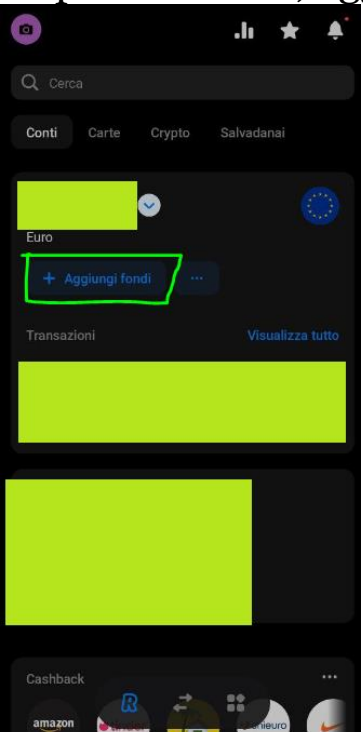

Ordina la carta fisica (Scegli il piano standard, è gratuito)

7€ servono per la spedizione della carta

Poi ricarica il tuo account amazon 3 volte, 5€ ogni volta (servono 3 transazioni da almeno 5€ ciascuna)

Su amazon: "Il mio account" → "Buoni Regalo e Ricarica" → "Ricarica il Tuo account"

![](_page_28_Picture_4.jpeg)

Puoi anche utilizzare la carta virtuale (non c'è bisogno di aspettare la carta fisica, che va richiesta comunque)

I 3€ rimanenti lasciali su Revolut

![](_page_28_Picture_7.jpeg)

Il bonus sarà accreditato entro 48h da quando si procede con gli acquisti

# **Istruzioni per invitare gli amici**

![](_page_28_Picture_10.jpeg)

Clicca sul banner della promozione ad inviti per generare il tuo codice da condividere con i tuoi amici e parenti!

# **Bonus extra – Impara e lucra**

Seguendo i passaggi illustrati, trovi la sezione "Impara" dove guardando dei video e rispondendo correttamente ai quiz (al termine della visione) ti vengono assegnati dei premi di importo variabile (dopo aver concluso un quiz, l'accredito può richiede qualche minuto).

Questa sezione si aggiorna continuamente, se trovi dei bonus da poter sfruttare, sfruttali il prima possibile prima che li tolgano.

I bonus ti saranno accreditati in una determinata cryptovaluta, la puoi convertire in EUR e utilizzarli per il tuo percorso.

![](_page_29_Picture_4.jpeg)

Per vendere la crypto, premi sopra a questa e poi vendi, premendo dove indicato nell'immagine seguente selezioni l'importo massimo da vendere

![](_page_29_Picture_6.jpeg)

# **ROBINHOOD**

<span id="page-30-0"></span>![](_page_30_Picture_121.jpeg)

# **ISTRUZIONI REGISTRAZIONE**

**1. REGISTRAZIONE** 

Per avere diritto al Bonus utilizza questo link: **[https://join.robinhood.com/eu\\_crypto/marcoc-a73a42a/](https://join.robinhood.com/eu_crypto/marcoc-a73a42a/)**

Premi su *Sign Up*, inserisci la tua email e scarica l'App (sul telefono la troverai col nome Crypto)

![](_page_30_Picture_6.jpeg)

Da App: vai su Sign Up, Italia e continua inserendo i tuoi dati (email, nome, cognome, numero, …)

![](_page_31_Picture_72.jpeg)

Inserisci il numero di cellulare, e verificalo subito richiedendo il codice tramite SMS

Continua con la data di nascita e i dati di residenza

Quando ti chiede il "Tax Identification Number", ti sta chiedendo semplicemente il codice fiscale

Dopo averti chiesto se hai una residenza statunitense (rispondi no), dovrai rispondere a delle domande (sono semplici domande che servono alla piattaforme per analizzare la clientela che si registra)

Nota: rispondi no anche alla domanda se sei una persona politicamente esposta

Accetta gli ultimi documenti per poi concludere con la verifica dell'identità

### 2. VERIFICA CONTO

Vedrai due opzioni, seleziona la verifica istantanea Bisogna fare foto fronte-retro del documento e selfie

![](_page_31_Picture_10.jpeg)

Di solito per la verifica ci vogliono pochi minuti, ma potrebbe richiedere fino a 48 ore

### **3. OPERAZIONE QUALIFICANTE**

Per il deposito suggerisco di utilizzare Revolut (oppure BBVA) comodo per la sua funzione di inviare bonifici istantanei e gratuiti (nei seguenti passaggi, la guida farà riferimento al bonifico inviato tramite Revolut)

![](_page_32_Picture_2.jpeg)

Invia un bonifico di **12€** (da un conto a te intestato). Trovi le coordinate su Robinhood tramite i seguenti passaggi

![](_page_32_Picture_4.jpeg)

Coordinate:

Paese della banca del beneficiario: Lussemburgo

Valuta: Euro (€)

IBAN: Copia quello che ti ha fornito Robinhood (è quello che comincia con **LU**) Nome del beneficiario: i tuoi nome e cognome

Nome società: Robinhood Europe UAB

Indirizzo del beneficiario: lo trovi cliccando su "show full bank details"

Come Causale è Importante inserire il codice alfanumerico che ti ha assegnato Robinhood, quello sotto la scritta **Reference** (come da ultima immagine), se NON lo inserisci ti verrà stornato il bonifico.

Una volta arrivato il deposito (immediato se hai utilizzato Revolut), troverai lo stesso riportato nella schermata principale, alla voce Buying Power.

![](_page_33_Picture_63.jpeg)

Ora fai un "trade" (linguaggio tecnico per indicare acquisto/vendita di una criptovaluta) con i 12€ appena versati (es. puoi acquistare Bitcoin con i seguenti passaggi)

![](_page_33_Figure_3.jpeg)

![](_page_33_Picture_64.jpeg)

Pochi minuti dopo il trade, riceverai il bonus in BTC

![](_page_34_Picture_1.jpeg)

4. SBLOCCO BONUS E PRELIEVO

I bonus (sia quelli per la registrazione, sia quelli per gli inviti) arrivano immediatamente, ma possono essere prelevati solo dopo 30 giorni

Al momento su Robinhood è possibile prelevare solo in Euro.

Puoi valutare se convertire tutto in euro (saldo depositato con bonifico e bonus ricevuto) dopo 30 giorni, oppure se procedere subito con il prelievo del deposito e aspettare i 30 giorni per il bonus.

Procedura conversione in Euro:

![](_page_34_Picture_55.jpeg)

![](_page_35_Picture_0.jpeg)

### Procedura prelievo (come importo inserisci il saldo che ti ritrovi):

![](_page_35_Picture_2.jpeg)

# **ISTRUZIONI PER INVITARE GLI AMICI**

![](_page_35_Picture_4.jpeg)

# **ISTRUZIONI PER CHIUDERE IL CONTO**

Se decidessi di chiudere il conto (dopo aver prelevato il bonus)

Puoi scrivere una email dove esprimi la volontà di voler chiudere il conto al seguente indirizzo: cryptoeusupport@robinhood.com

Oggetto: ACCOUNT CLOSURE

Es: "Dear Robinhood, my name is XXX

I'm writing to close my Robinhood account permanently, as I have no intention of using it in the future. I look forward to your kind reply, many thanks"